### altalia CISCO.

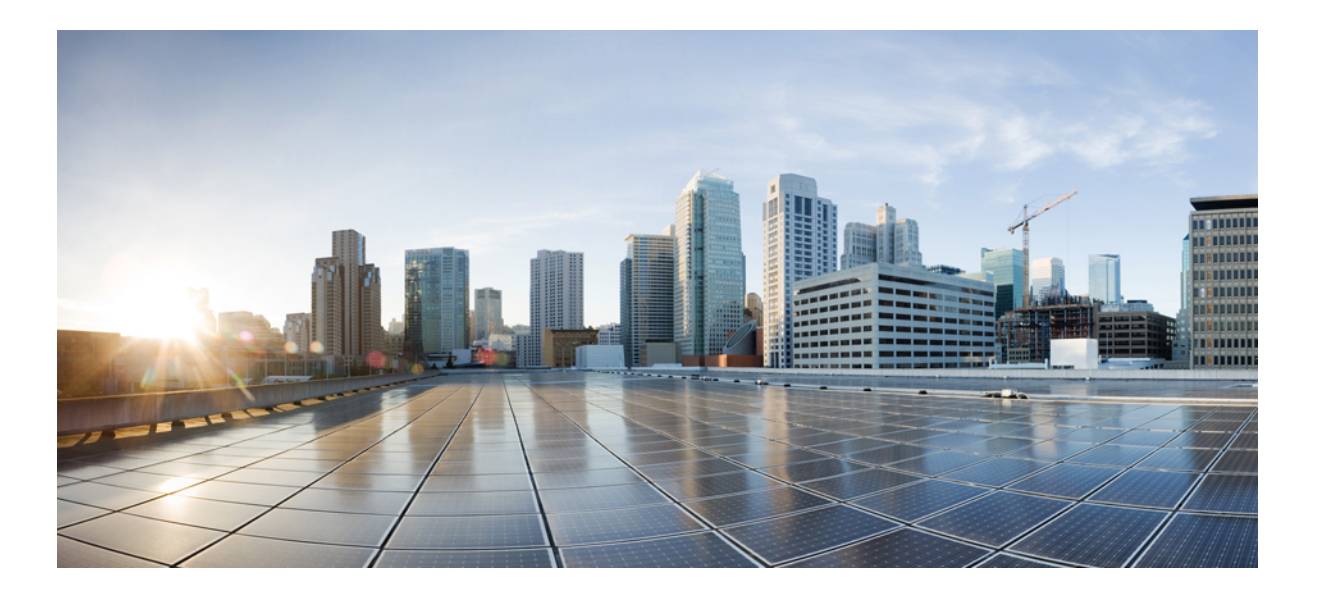

### 有关大规模部署"**WebEx** 快捷会议工具"的 **IT** 管理员指南 (**WBS30**、**WBS31**)

首次发布日期**:** 2016 年 02 月 26 日 上次修改日期**:** 2016 年 04 月 15 日

#### **Americas Headquarters**

Cisco Systems, Inc. 170 West Tasman Drive San Jose, CA 95134-1706 USA http://www.cisco.com Tel: 408 526-4000 800 553-NETS (6387) Fax: 408 527-0883

THE SPECIFICATIONS AND INFORMATION REGARDING THE PRODUCTS IN THIS MANUAL ARE SUBJECT TO CHANGE WITHOUT NOTICE. ALL STATEMENTS, INFORMATION, AND RECOMMENDATIONS IN THIS MANUAL ARE BELIEVED TO BE ACCURATE BUT ARE PRESENTED WITHOUT WARRANTY OF ANY KIND, EXPRESS OR IMPLIED. USERS MUST TAKE FULL RESPONSIBILITY FOR THEIR APPLICATION OF ANY PRODUCTS.

THE SOFTWARE LICENSE AND LIMITED WARRANTY FOR THE ACCOMPANYING PRODUCT ARE SET FORTH IN THE INFORMATION PACKET THAT SHIPPED WITH THE PRODUCT AND ARE INCORPORATED HEREIN BY THIS REFERENCE. IF YOU ARE UNABLE TO LOCATE THE SOFTWARE LICENSE OR LIMITED WARRANTY, CONTACT YOUR CISCO REPRESENTATIVE FOR A COPY.

The Cisco implementation of TCP header compression is an adaptation of a program developed by the University of California, Berkeley (UCB) as part of UCB's public domain version of the UNIX operating system. All rights reserved. Copyright © 1981, Regents of the University of California.

NOTWITHSTANDING ANY OTHER WARRANTY HEREIN, ALL DOCUMENT FILES AND SOFTWARE OF THESE SUPPLIERS ARE PROVIDED "AS IS" WITH ALL FAULTS. CISCO AND THE ABOVE-NAMED SUPPLIERS DISCLAIM ALL WARRANTIES, EXPRESSED OR IMPLIED, INCLUDING, WITHOUT LIMITATION, THOSE OF MERCHANTABILITY, FITNESS FOR A PARTICULAR PURPOSE AND NONINFRINGEMENT OR ARISING FROM A COURSE OF DEALING, USAGE, OR TRADE PRACTICE.

IN NO EVENT SHALL CISCO OR ITS SUPPLIERS BE LIABLE FOR ANY INDIRECT, SPECIAL, CONSEQUENTIAL, OR INCIDENTAL DAMAGES, INCLUDING, WITHOUT LIMITATION, LOST PROFITS OR LOSS OR DAMAGE TO DATA ARISING OUT OF THE USE OR INABILITY TO USE THIS MANUAL, EVEN IF CISCO OR ITS SUPPLIERS HAVE BEEN ADVISED OF THE POSSIBILITY OF SUCH DAMAGES.

Any Internet Protocol (IP) addresses and phone numbers used in this document are not intended to be actual addresses and phone numbers. Any examples, command display output, network topology diagrams, and other figures included in the document are shown for illustrative purposes only. Any use of actual IP addresses or phone numbers in illustrative content is unintentional and coincidental.

Cisco and the Cisco logo are trademarks or registered trademarks of Cisco and/or its affiliates in the U.S. and other countries. To view a list of Cisco trademarks, go to this URL: [http://](http://www.cisco.com/go/trademarks) [www.cisco.com/go/trademarks](http://www.cisco.com/go/trademarks). Third-party trademarks mentioned are the property of their respective owners. The use of the word partner does not imply a partnership relationship between Cisco and any other company. (1110R)

© 2016 Cisco Systems, Inc. All rights reserved.

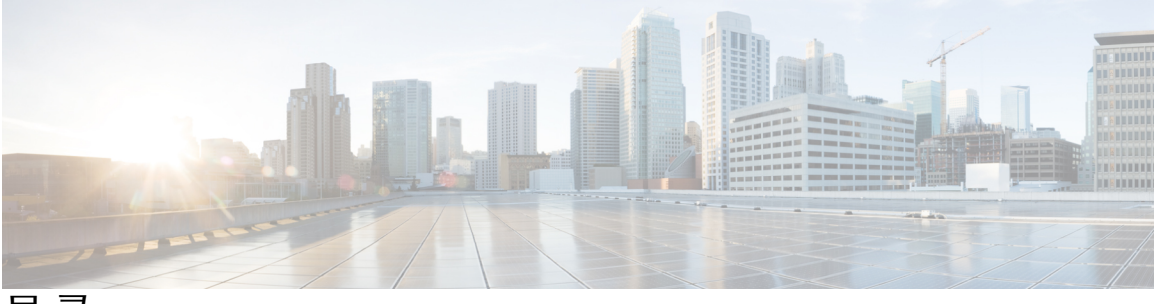

目录

[介绍](#page-4-0) **1**

[概述](#page-4-1) **1**

"WebEx [快捷会议工具"功能列表](#page-4-2) **1**

"WebEx [快捷会议工具"安装包](#page-5-0) **2**

[普通安装](#page-6-0) **3**

#### [由管理员执行无提示安装](#page-8-0) **5**

[由管理员执行无提示安装](#page-8-1) **5**

[使用命令行执行无提示安装](#page-8-2) **5**

[快捷会议工具标志一览表](#page-9-0) **6**

[使用命令行执行无提示卸载](#page-10-0) **7**

#### 使用 **SMS** [的无提示安装](#page-12-0) **9**

使用 SMS [进行无提示安装概述](#page-12-1) **9**

[无提示安装和卸载限制](#page-12-2) **9**

使用 SMS [每系统无人参与程序播发"](#page-13-0)WebEx 快捷会议工具" **10**

使用 SMS [每系统无人参与程序删除快捷会议工具组件](#page-23-0) **20**

使用 SMS [每系统无人参与程序添加快捷会议工具组件](#page-24-0) **21**

使用 SMS [每系统卸载程序卸载快捷会议工具](#page-27-0) **24**

[播发程序以更新到新版"](#page-27-1)WebEx 快捷会议工具" **24**

[从定义创建包](#page-28-0) **25**

#### [使用管理工具安装](#page-34-0) **WebEx Notes** 脚本 **31**

安装"WebEx 与 Lotus Notes [集成"管理工具](#page-34-1) **31**

[创建新邮件模板](#page-35-0) **32**

将新创建的 WebEx [邮件模板分配给一名或多名用户](#page-37-0) **34**

[为单个用户分配新的](#page-37-1) WebEx 模板 **34**

将"WebEx 与 Lotus Notes [集成"模板分配给多名用户](#page-38-0) **35**

#### **Lotus Notes** [集成工具与模板](#page-42-0) **39**

"WebEx 与 Lotus Notes [集成"管理工具](#page-42-1) - 使用 nwinstal 命令 **39**

目录

删除"WebEx 与 Lotus Notes [集成"邮件模板文件](#page-44-0) **41**

[已知问题](#page-46-0) **43**

[已知问题](#page-46-1) **43**

[注册表及已安装的文件](#page-48-0) **45**

[注册表及已安装的文件](#page-48-1) **45**

ι

<span id="page-4-0"></span>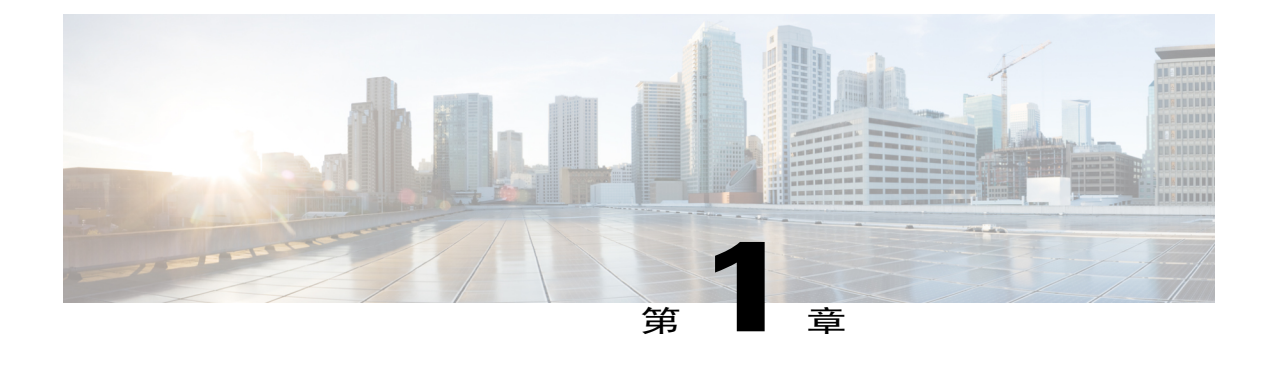

## 介绍

- [概述](#page-4-1), 第1页
- "WebEx [快捷会议工具"功能列表](#page-4-2), 第1页
- "WebEx [快捷会议工具"安装包](#page-5-0), 第2页
- [普通安装](#page-6-0), 第3页

### <span id="page-4-2"></span><span id="page-4-1"></span>概述

Ш

本文档旨在帮助您的组织了解在安装"WebEx 快捷会议工具"时涉及的各种任务。本指南全面涵盖 各种类型的安装,包括单个计算机安装和使用 Microsoft Systems Management Server (SMS) 进行大规 模安装。

## "**WebEx** 快捷会议工具"功能列表

- •WebEx 与 Outlook 集成
- •WebEx 与 Lotus Notes 集成
- •"WebEx 快捷会议工具"面板

Microsoft Windows 右键菜单

适用于 Microsoft Office 的 WebEx 工具

Microsoft Excel

Microsoft PowerPoint

Microsoft Word

WebEx 与 Internet Explorer 集成

WebEx 与 Firefox(版本 42 或更早版本)集成

•WebEx 即时消息程序集成

Microsoft Office Communicator Lotus Sametime

Skype

## <span id="page-5-0"></span>"**WebEx** 快捷会议工具"安装包

#### **Microsoft Outlook** 用户

**ptools.msi**:该安装包包含"WebEx 快捷会议工具"的所有组件。

#### **IBM Lotus Notes** 用户

对于 IT 大规模部署:

Lotus Notes 的"WebEx 快捷会议工具"包含两个部分,Domino 服务器上的用户邮件数据库中WebEx 脚本以及用户计算机上的 Notes 文件夹中的 WebEx 二进制文件:

- •**ptdomtl.msi**:该安装包包含"WebEx 与 Lotus Notes 集成"管理工具。该工具会将 WebEx 脚本 插入邮件模板。该安装程序可供 Domino 管理员使用。有关更多信息,请参阅安装"[WebEx](#page-34-1) 与 Lotus Notes [集成"管理工具](#page-34-1), 第 31 页。
- •**ptoolsniclient.msi**:该安装包包含"WebEx 快捷会议工具"的所有二进制组件。
- •**ptoolsni.msi**:该安装包包含"WebEx 快捷会议工具"的所有组件,并可插入 WebEx 脚本(如 果用户具有 Notes 的 Manager 或 Designer 权限)。使用该安装包的弊端是用户的部分电子邮件 模板将被禁用,并且 Domino 管理员也无法刷新。

#### 单独安装

您的 WebEx 站点管理员可决定使用那种安装包。如果在"WebEx 站点管理"选项中选择不允许用 户在 Domino 服务器上更新电子邮件模板选项, WebEx 下载页将使用 ptoolsniclient.msi;如果未选 中该选项, WebEx下载页将使用 ptoolsni.msi。该选项如下图所示, 可在站点管理选项的"快捷会议 工具"页上找到该选项:

#### Integrations

Select the programs with which you want to install WebEx Productivity Tools:

Microsoft Outlook

**D** IBM Lotus Notes

Do not allow user to update mail template on Domino server

 $\Gamma$ 

## <span id="page-6-0"></span>普通安装

每个域用户都可通过直接运行 MSI 安装包在桌面上安装"WebEx 快捷会议工具"。用户必须具备计 算机管理员权限才能安装快捷会议工具。

 $\mathbf{I}$ 

 $\mathbf I$ 

<span id="page-8-0"></span>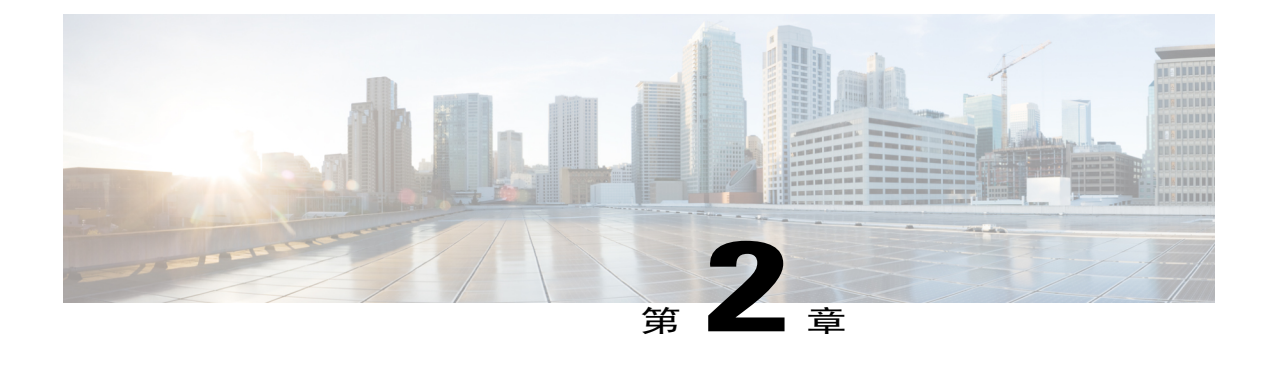

## 由管理员执行无提示安装

- [由管理员执行无提示安装](#page-8-1), 第5页
- [使用命令行执行无提示安装](#page-8-2), 第5页
- [快捷会议工具标志一览表](#page-9-0), 第6页
- [使用命令行执行无提示卸载](#page-10-0), 第7页

### <span id="page-8-1"></span>由管理员执行无提示安装

如果您是域管理员,可登录到用户的计算机并使用无提示安装方式帮助普通用户安装或卸载"WebEx 快捷会议工具"。

对于已使用无提示安装方式安装较早版本的"WebEx 快捷会议工具"并计划升级至新版本的客 户,必须先执行无提示卸载,然后才能执行新版本的无提示安装。 重要事项

### <span id="page-8-2"></span>使用命令行执行无提示安装

如果您是域管理员,请按以下步骤使用命令行安装"WebEx 快捷会议工具"。

#### 过程

- 步骤 **1** 登录用户的计算机。
- 步骤2 将 MSI 安装包下载至某个位置, 然后打开 Windows 命令提示符 (在 Windows Vista 上, 您必须使用"以管理员身份运行"来打开命令他提示符)。
- 步骤 **3** 运行 MSI 命令以无提示方式安装"WebEx 快捷会议工具"。建议在安装后重新启动计算机。

#### 使用命令行执行无提示安装示例

以下命令示例将显示如何通过 MSI 安装包 **ptoolsniclient.msi** 安装所有组件。

msiexec.exe /q /i "ptoolsniclient.msi" SITEURL="https://sample.webex.com" OI=1 NI=1 OC=1 OFFICE=1 IE=1 FIREFOX=1 RMENU=1 SKYPE=1 SAMETIME=1 </p>

以下命令示例将显示如何通过 MSI 安装包 **ptools.msi** 安装所有组件:

msiexec.exe /q /i "ptools.msi" SITEURL="https://sample.webex.com" OI=1 OC=1 OFFICE=1 IE=1 FIREFOX=1 RMENU=1 SKYPE=1 SAMETIME=1 </p>

如果正在使用 SCCM 进行大规模部署,您还可使用 /qb 参数。在大规模部署期间使用该参数可允许 用户查看安装进度。

以下命令示例将显示如何通过 MSI 安装包 **ptools.msi** 安装所有组件:

msiexec.exe /qb /i "ptools.msi" SITEURL="https://sample.webex.com" OI=1 OC=1 OFFICE=1 IE=1 FIREFOX=1 RMENU=1 SKYPE=1 SAMETIME=1 </p>

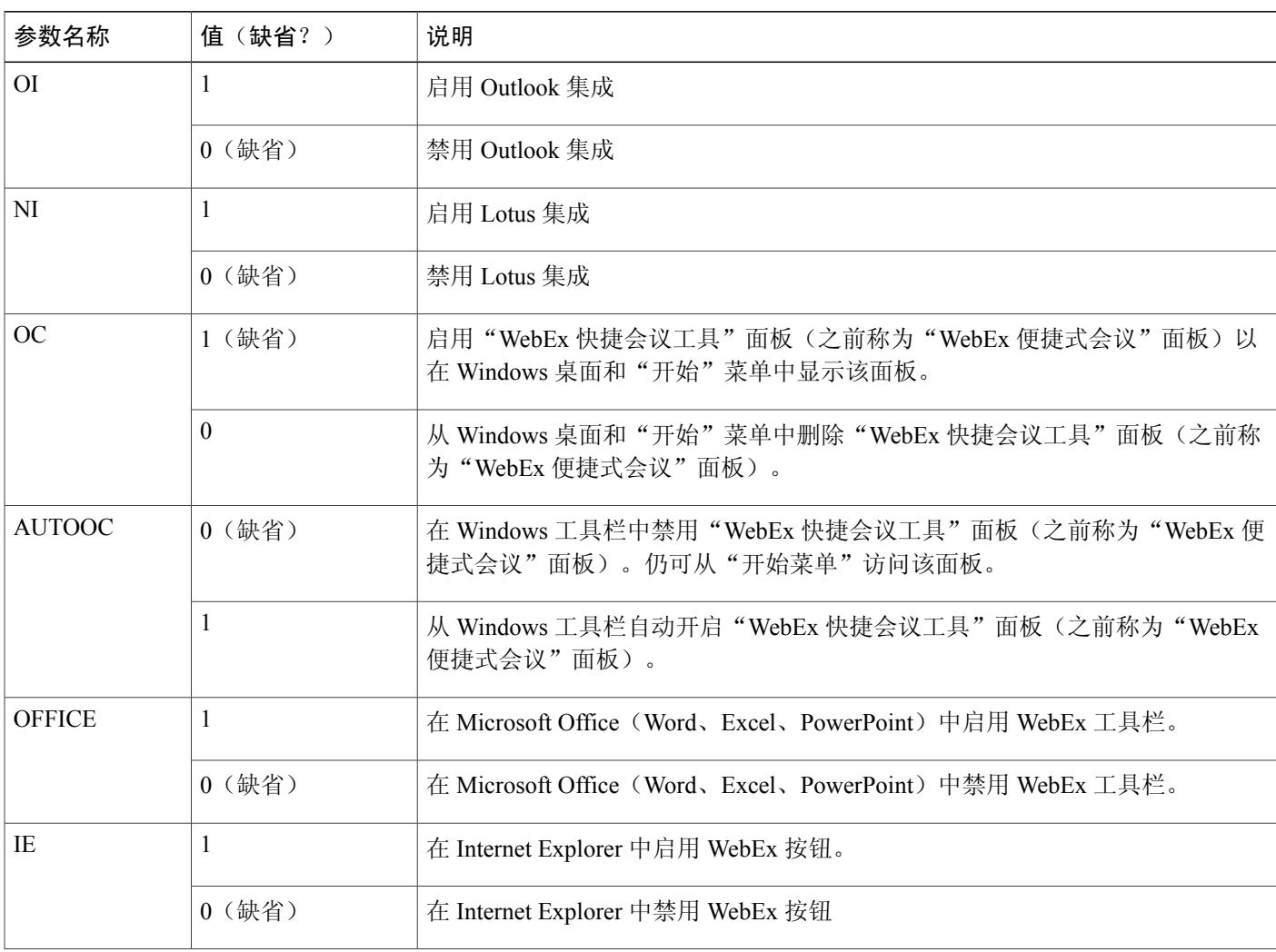

### <span id="page-9-0"></span>快捷会议工具标志一览表

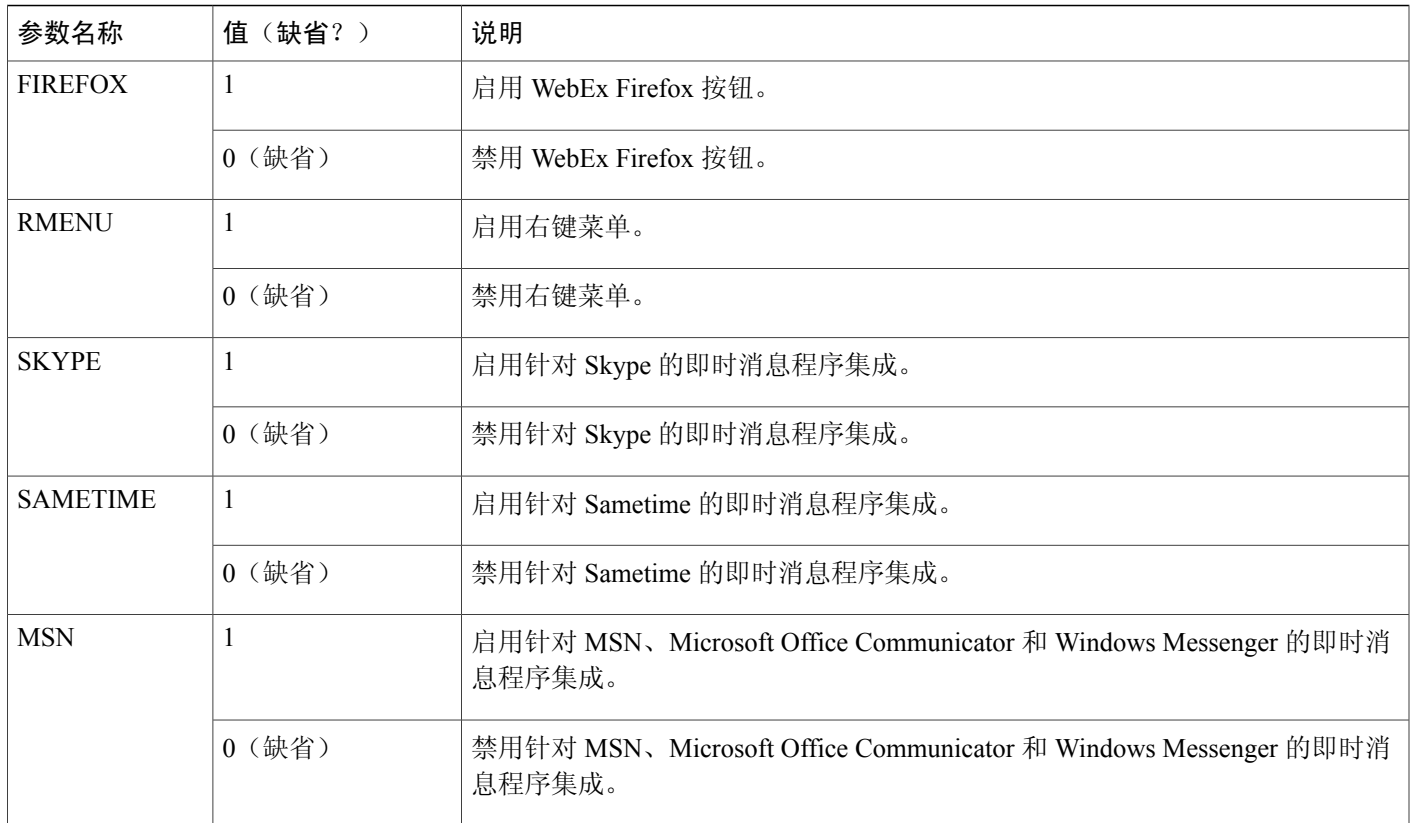

## <span id="page-10-0"></span>使用命令行执行无提示卸载

如果您是域管理员,请使用命令行按以下步骤卸载"WebEx 快捷会议工具":

#### 过程

Г

步骤 **1** 将正确版本的 MSI 安装包下载至某个位置,然后打开 Windows 命令提示符。 该安装包必须与当前安装在用户计算机上的版本一致。如果存在多个版本,您需要逐个卸载当前安 装的版本。

在 Windows Vista 上, 您必须使用"以管理员身份运行"以打开命令提示符。

步骤 **2** 运行 MSI 命令以无提示方式卸载"WebEx 快捷会议工具"。

#### 使用命令行执行无提示卸载示例

以下示例显示如何卸载 MSI 安装包 **ptoolsniclient.msi** 的所有组件: msiexec.exe /q /x "ptoolsniclient.msi"

T

以下示例显示如何卸载 MSI 安装包 **ptools.msi** 的所有组件:

msiexec.exe /q /x "ptools.msi"

<span id="page-12-3"></span><span id="page-12-0"></span>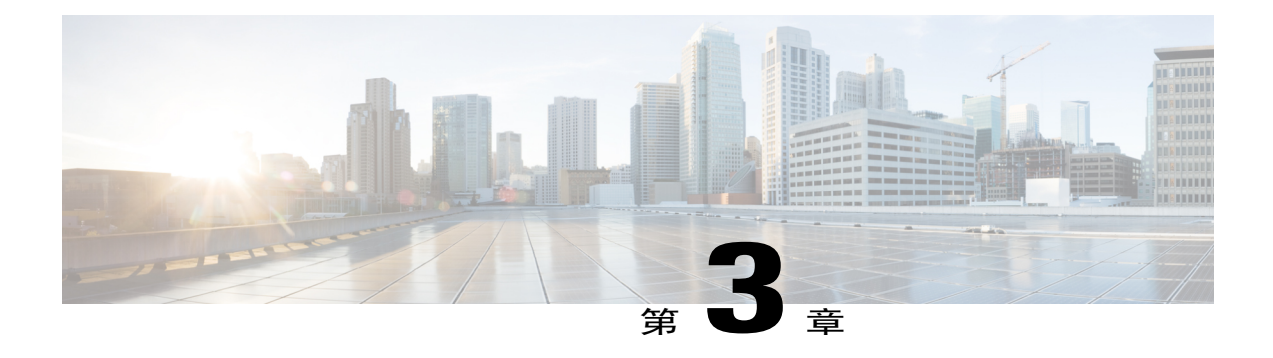

# 使用 **SMS** 的无提示安装

- 使用 SMS [进行无提示安装概述](#page-12-1), 第9页
- [无提示安装和卸载限制](#page-12-2), 第9页
- 使用 SMS [每系统无人参与程序播发"](#page-13-0)WebEx 快捷会议工具", 第 10 页
- 使用 SMS [每系统无人参与程序删除快捷会议工具组件](#page-23-0), 第 20 页
- 使用 SMS [每系统无人参与程序添加快捷会议工具组件](#page-24-0), 第 21 页
- 使用 SMS [每系统卸载程序卸载快捷会议工具](#page-27-0), 第 24 页
- [播发程序以更新到新版"](#page-27-1)WebEx 快捷会议工具", 第 24 页
- [从定义创建包](#page-28-0), 第25页

### <span id="page-12-1"></span>使用 **SMS** 进行无提示安装概述

如果使用无提示安装方式安装"WebEx 快捷会议工具", "工具"标签页上的所有选项都会被禁 用,并且即使用户切换到其他站点也无法更新站点设置。

#### Œ

对于已大规模安装旧版"WebEx 快捷会议工具"并计划升级至新版本的客户,我们建议您先执 行无提示卸载,然后针对新版本进行大规模安装。 重要事项

### <span id="page-12-2"></span>无提示安装和卸载限制

•不支持 SMS 每用户模式。

首次卸载必须使用原安装包,即使"WebEx 快捷会议工具"在大规模部署后已更新到更高版 本。如果有多个版本存在,您需要对每个已安装的版本执行卸载。

•"WebEx 与 Lotus Notes 集成"具有以下限制:

如果使用无提示安装程序安装"WebEx 快捷会议工具",将不会在 Lotus Notes 工具栏中 显示 WebEx 球形标记。

当第二名用户登录系统时,该用户必须在" WebEx 设置"对话框中输入其帐户才能使用 Lotus Notes 集成。

- •如果您将"WebEx 快捷会议工具"安装在未安装 MSN、Sametime 和 Lotus Notes 的计算机上, 工具标签页上的相关选项将关闭并且变暗。
- •如果 SMS 管理员希望为"WebEx 快捷会议工具"添加功能,即使该功能之前从未安装,管理 员仍必须先运行 **REMOVE** 命令,然后再运行 **ADDSOURCE** 命令,。
- •如果用户在管理员播发安装包时使用远程桌面登录计算机,则必须重新启动计算机以确保 "WebEx 快捷会议工具"可正常运行。
- •当完成无提示安装后,用户必须注销计算机并再次登录才能使所有即时消息程序集成生效。
- •当管理员删除与 Sametime 的集成后,用户可继续使用该功能,直到注销计算机并再次登录为 止。
- •如果目标站点是在命令行中指定的"CMR混合"站点,用户需要按提示信息重启 Outlook 以安 排"CMR 混合"会议。
- •如果目标站点是在命令行命令中指定的"CMR 混合"站点, 将会提示用户必须重启 Microsoft Outlook 才能安排"CMR 混合"会议。

## <span id="page-13-0"></span>使用 **SMS** 每系统无人参与程序播发"**WebEx** 快捷会议工 具"

按以下步骤安装"WebEx 快捷会议工具"

#### 开始之前

如果您是 SMS 管理员,请遵循以下安装前的步骤使用 SMS 每系统无人参与程序播发"WebEx 快捷 会议工具":

- •在 WebEx 站点管理选项中禁用自动显示快捷会议工具页和自动更新快捷会议工具:
- **1** 登录"站点管理"页并导航至站点设置 **>** 快捷会议工具。
- **2** 取消选中在主持人登录 **WebEx** 服务站点时显示快捷会议工具安装页选项以及在有新的版本 时自动更新快捷会议工具选项。
- •如果已启用 Lotus Notes 集成,安装 Lotus Notes 的 WebEx 脚本。

如果安装中包含 Lotus Notes 集成,并且已选中 Lotus Notes 集成选项,那么 Domino 管理员必 须使用针对 Notes 用户的管理工具安装 WebEx Notes 脚本。

有关更多信息,请参阅[使用管理工具安装](#page-34-2) WebEx Notes 脚本, 第 31 页。

 $\blacksquare$ 

过程

步骤 **1** 从定义创建包。 有关更多信息,请参阅[从定义创建包](#page-28-0),第25页。

- 步骤 **2** 在播发之前先更改"每系统化无人参与"的程序选项。
	- a) 打开 SMS 管理员控制面板并导航至站点数据库 **>** 包 **> WebEx Communications, Inc WebEx Productivity Tools 1.0.xx English >** 程序。管理员应右键单击每统化无人参与选项,然后选择属性 以打开每系统化无人参与程序属性对话框。
	- b) 在"属性"对话框上,选择环境标签页。
		- •对于程序可以运行选项,选择仅当用户登录时。
		- •对于运行模式选项,选择使用管理权限运行(请不要开启允许用户与此程序交互)。

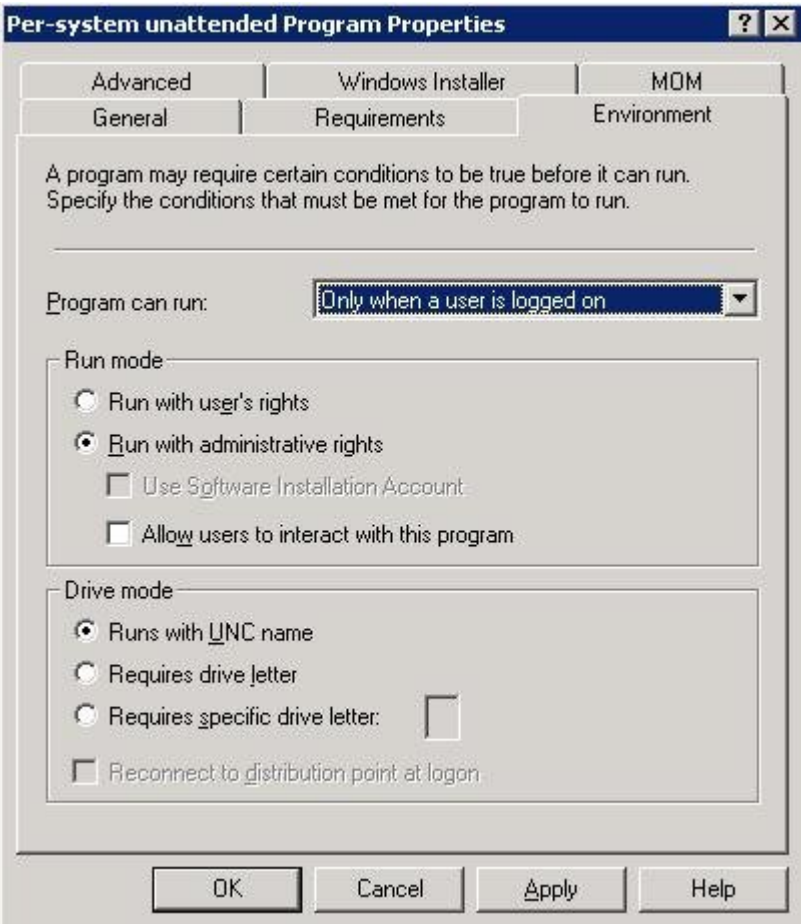

- c) 在"属性"对话框上,单击"常规"标签页。
- d) 向命令行选项追加其他参数以指定"WebEx 快捷会议工具"的某些选项:

•追加 **SITEURL=**″**http://sample.webex.com**″ 以指定贵公司使用的 WebEx 站点 URL。

•追加快捷会议工具标记以指定为"WebEx 快捷会议工具"启用哪些组件。参数应大写, 缺 省值为 0(禁用)。

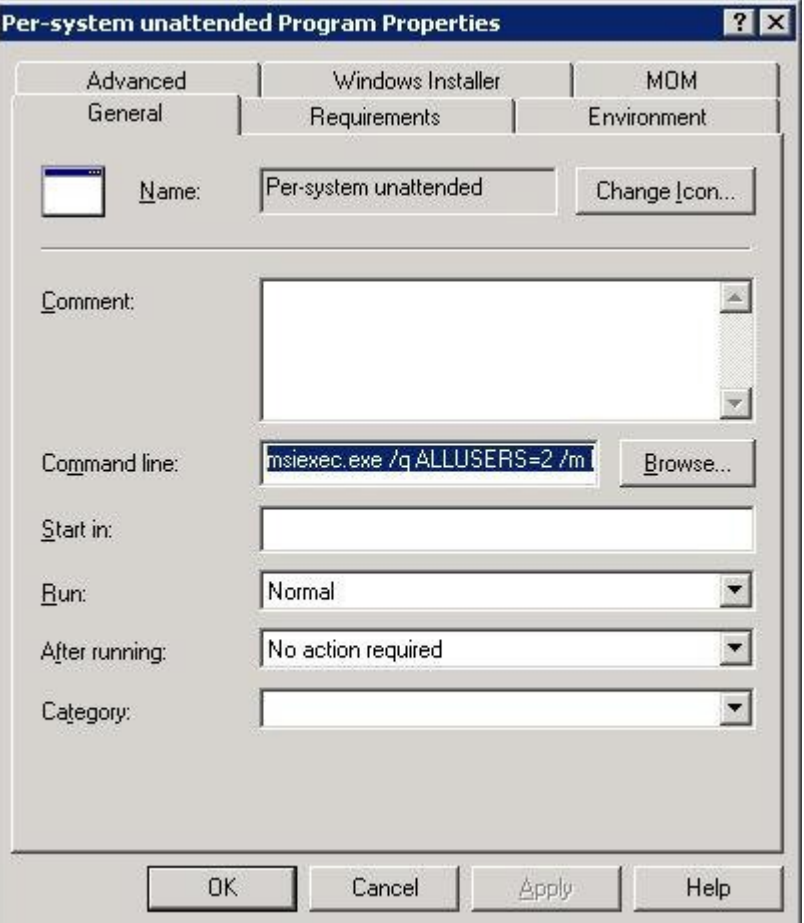

在下例中,最初的命令行为:

msiexec.exe /q ALLUSERS=2 /m MSIZWPBY /i "ptoolsniclient.msi"

•向命令行追加快捷会议工具的标记和参数:

```
msiexec.exe /q ALLUSERS=2 /m MSIZWPBY /i "ptoolsniclient.msi"
SITEURL="https://sample.webex.com" OI=1 NI=1 OC=1 OFFICE=1 IE=1
FIREFOX=1 RMENU=1 YAHOO=1 SKYPE=1 AOL=1 SAMETIME=1 MSN=1 GTALK=1
```
有关更多信息,请参阅[快捷会议工具标志一览表](#page-9-0),第6页以获取"WebEx 快捷会议工具"标记 的列表。

- 步骤 **3** 播发程序:
	- a) 打开 SMS 管理员控制面板,并导航至站点数据库 **>** 包 **> ebEx Communications, Inc WebEx Productivity Tools 1.0.xx English >** 程序。
	- b) 右键单击每系统无人参与。
	- c) 选择所有任务 **>** 分发软件。

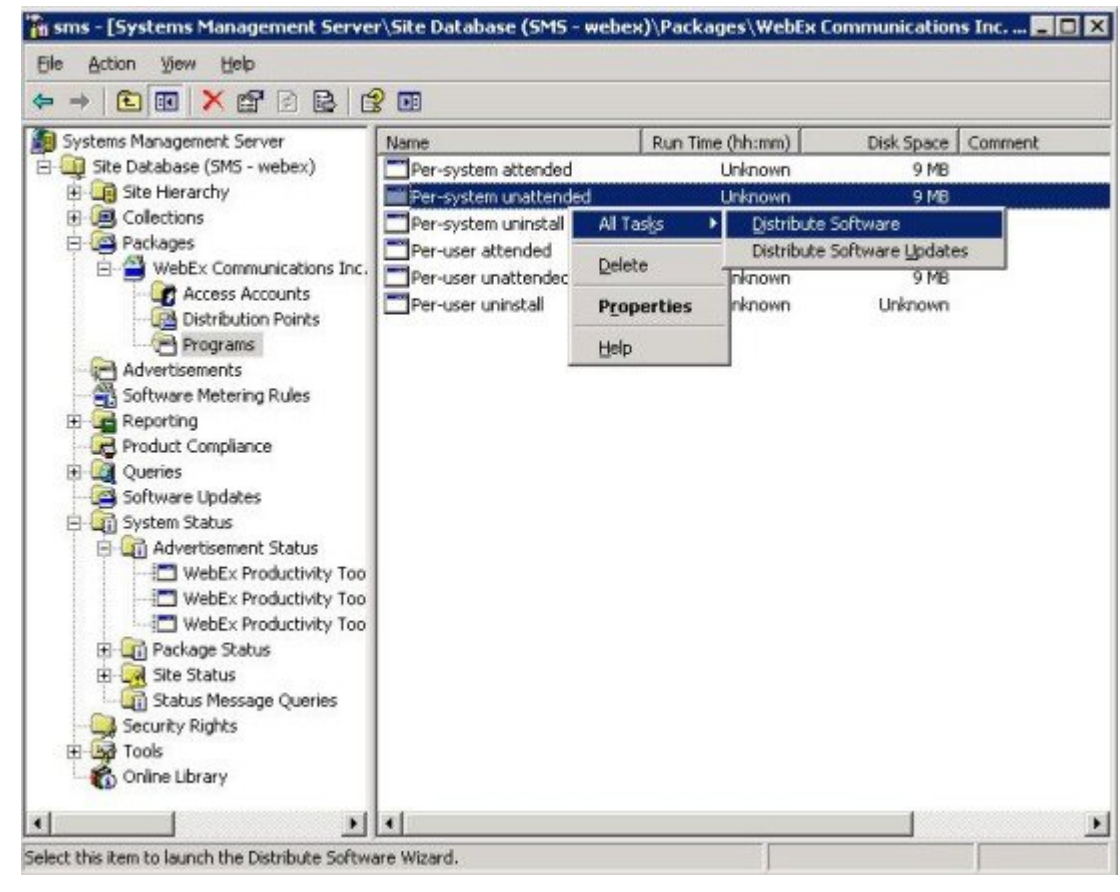

d) 在"分发程序向导"中选择下一步。

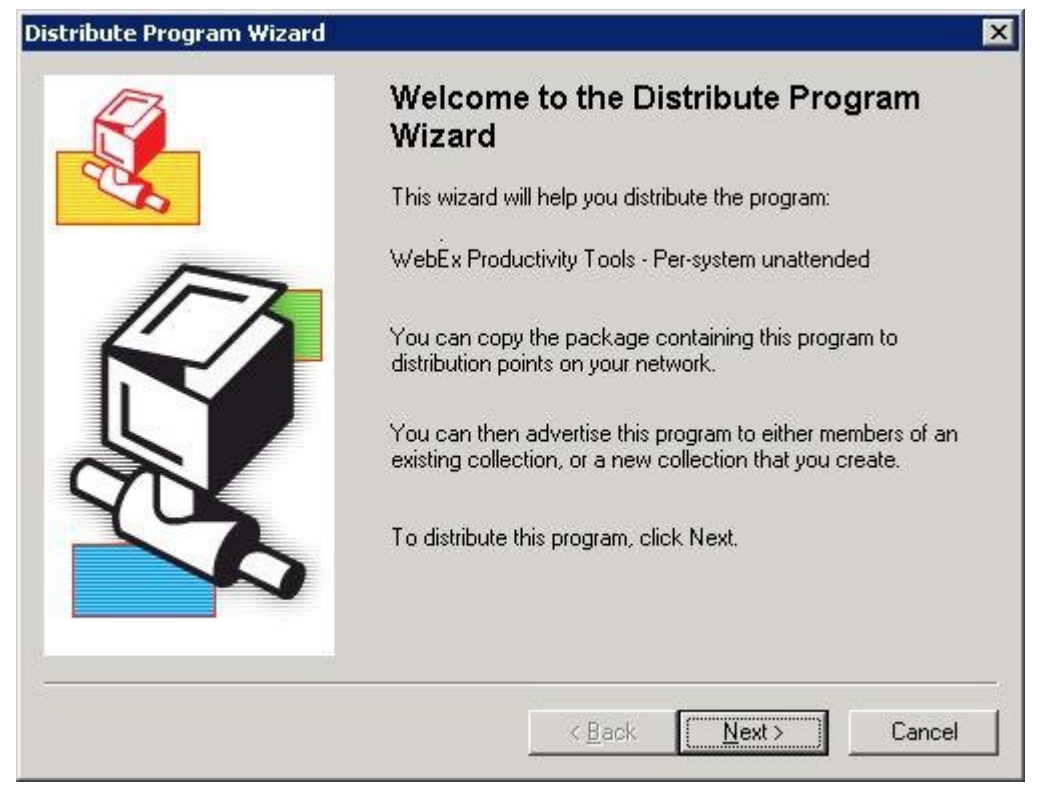

e) 选择 SMS 服务器。

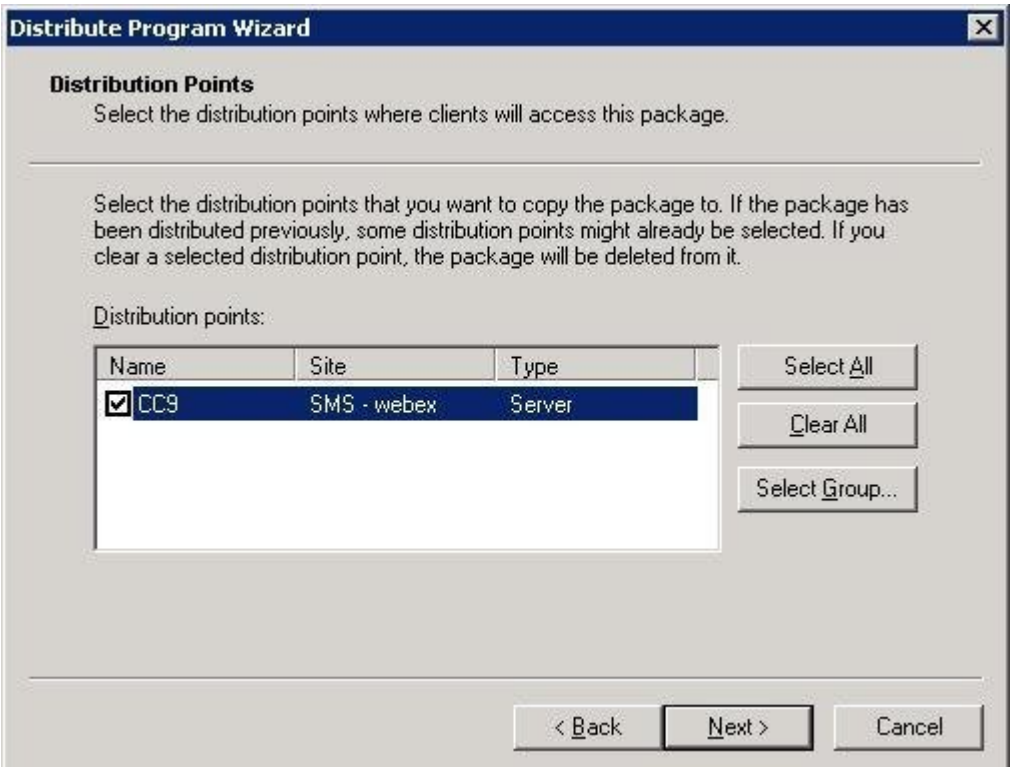

f) 选择集合。

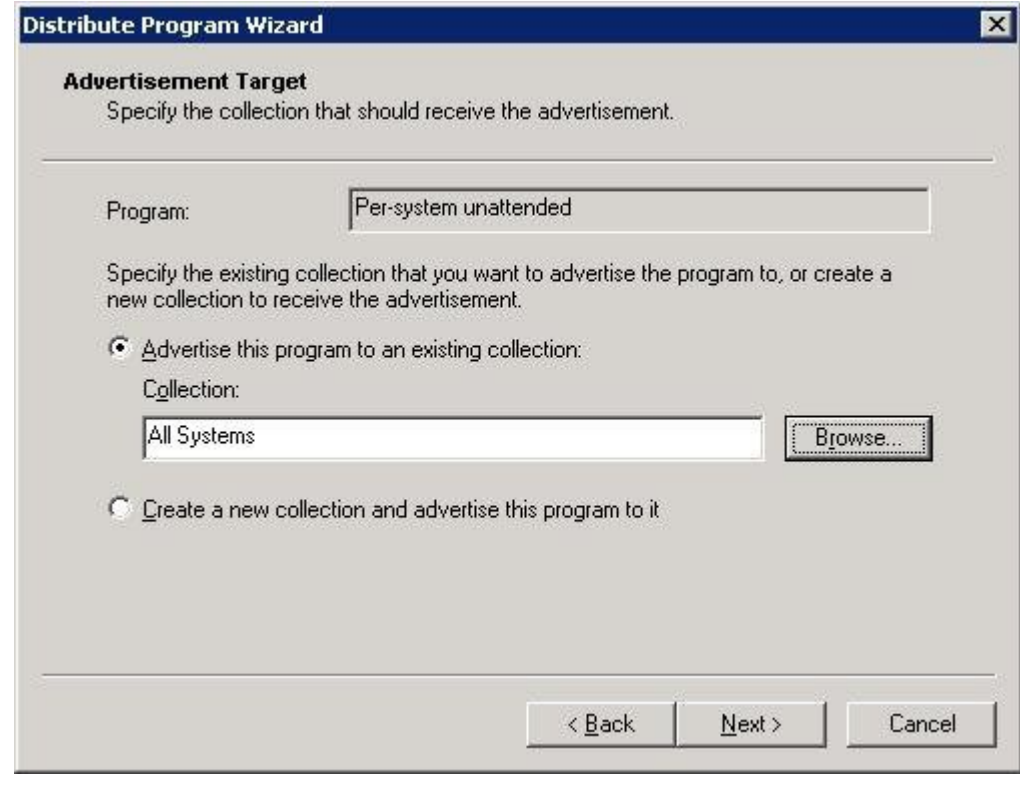

g) 指定播发名。

 $\mathbf{I}$ 

T

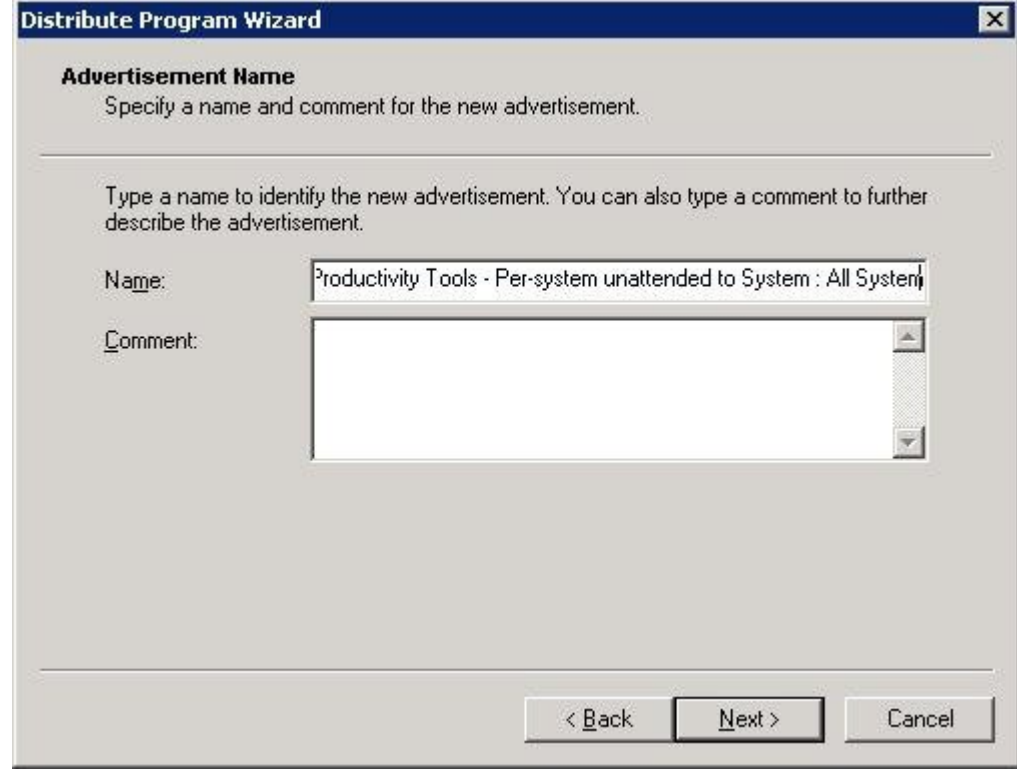

h) 指定播发是否应该应用到子集合。

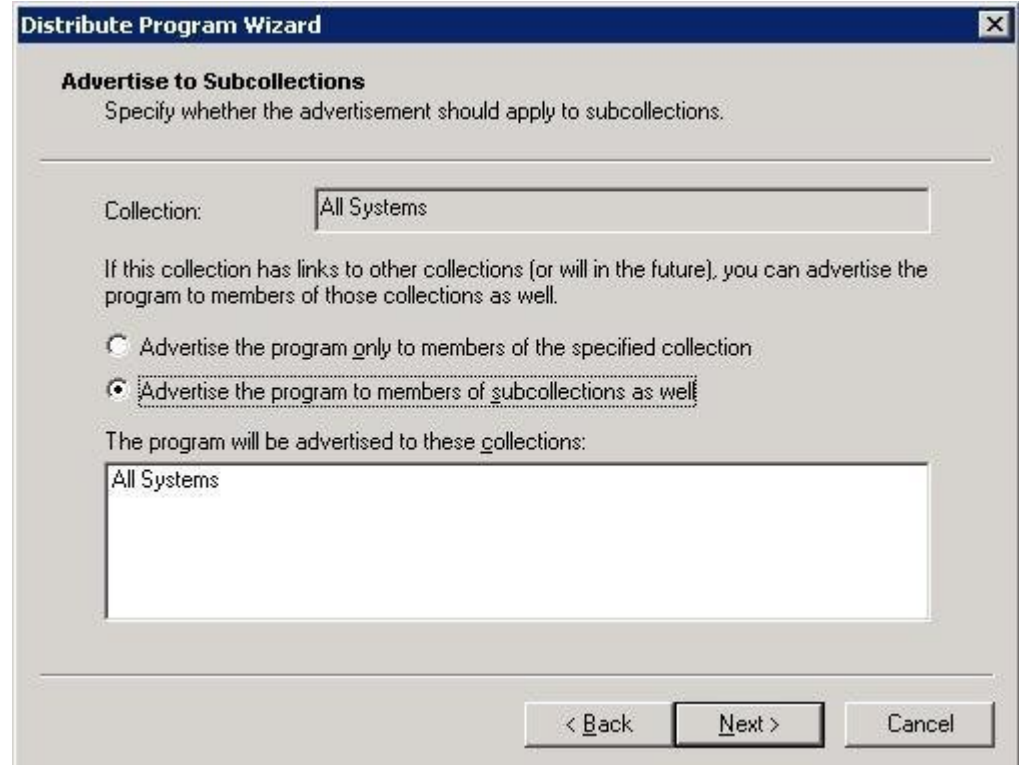

 $\overline{\phantom{a}}$ 

i) 指定播发程序的时间。

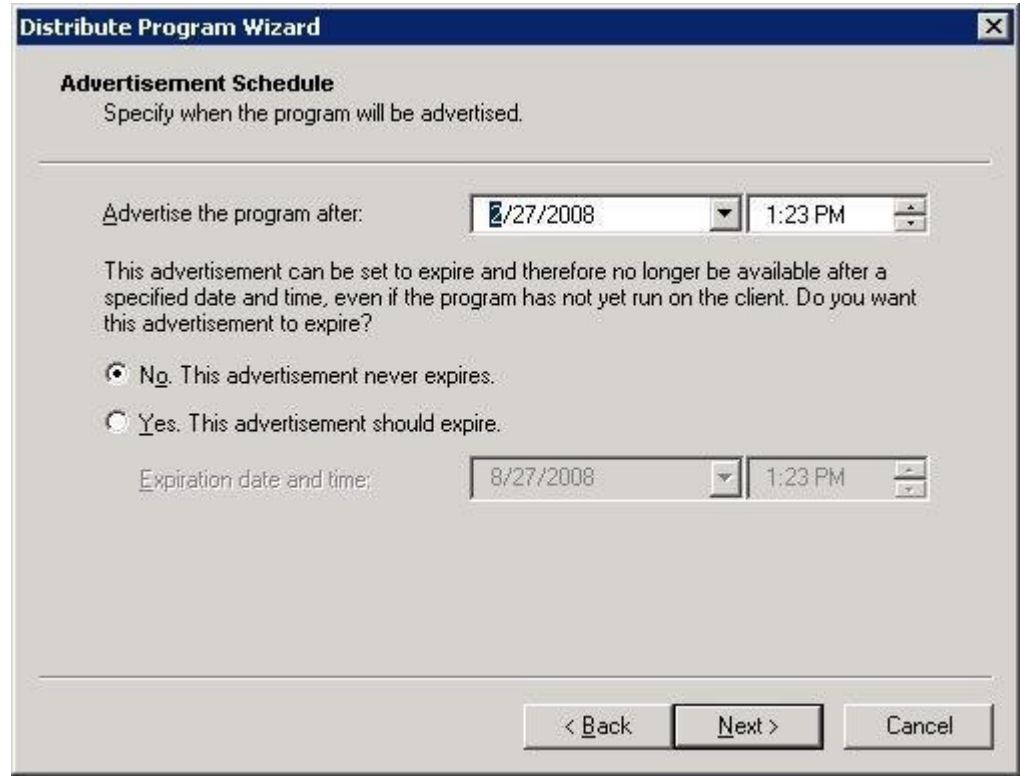

j) 指定是否分配程序。

ä.

T

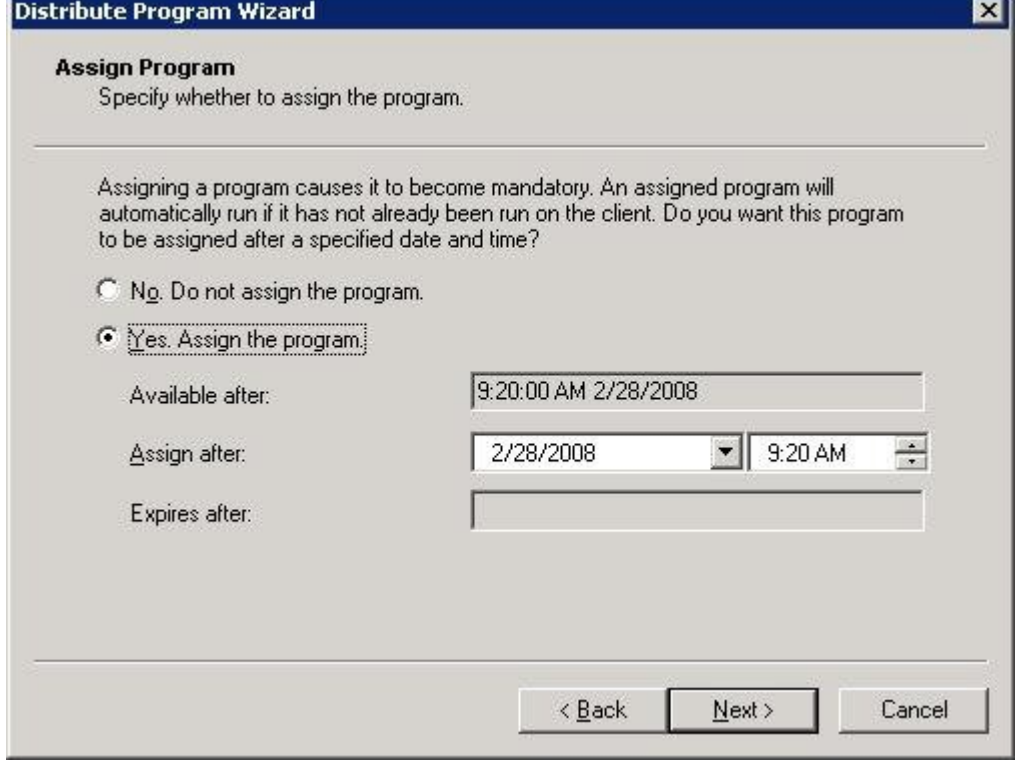

k) 选择"正在完成分发程序向导"页上的"完成"。

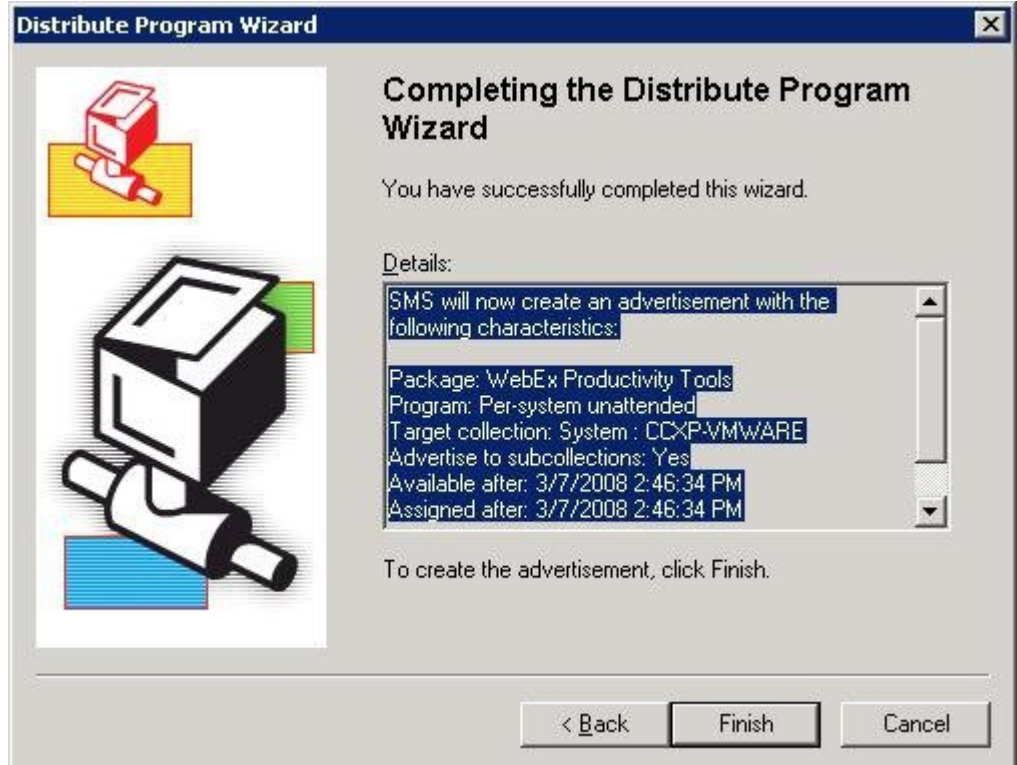

 $\mathsf I$ 

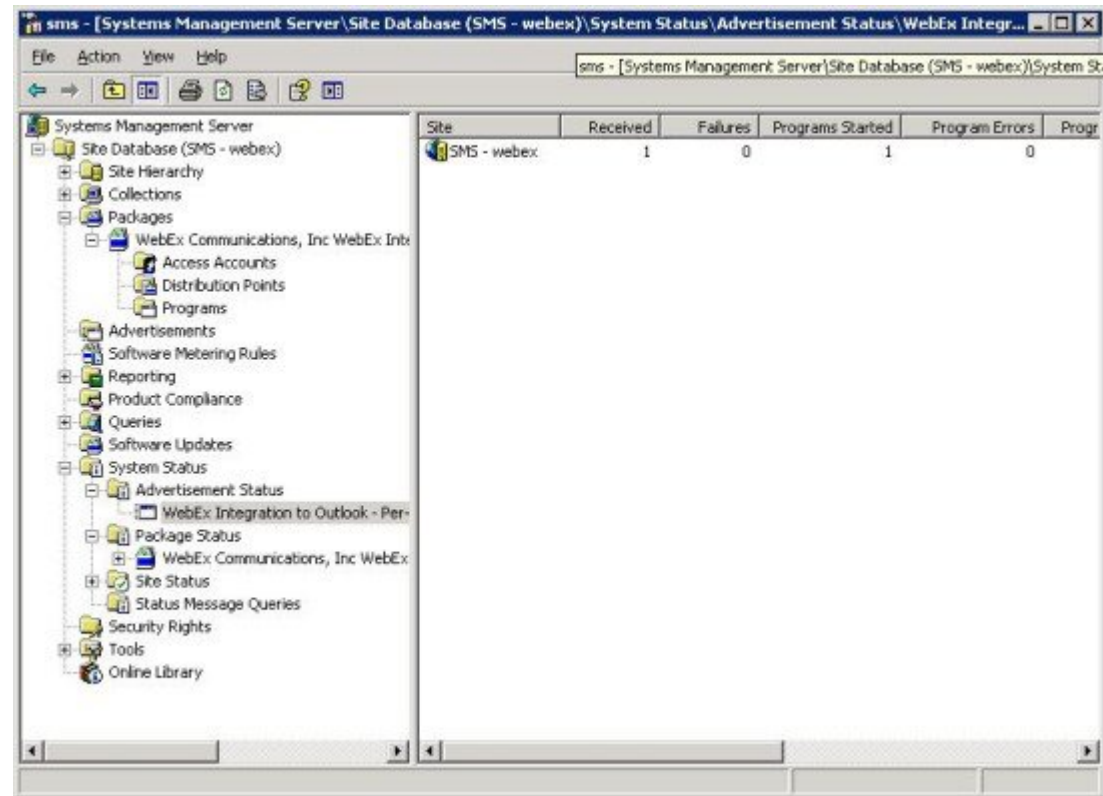

l) 导航至 \Site Database\System Status\Advertisement Status 目录并检查播发状态。

m) 如果您启用通知,用户将在播放程序后看到以下消息。分配的程序将以无提示的方式运行。

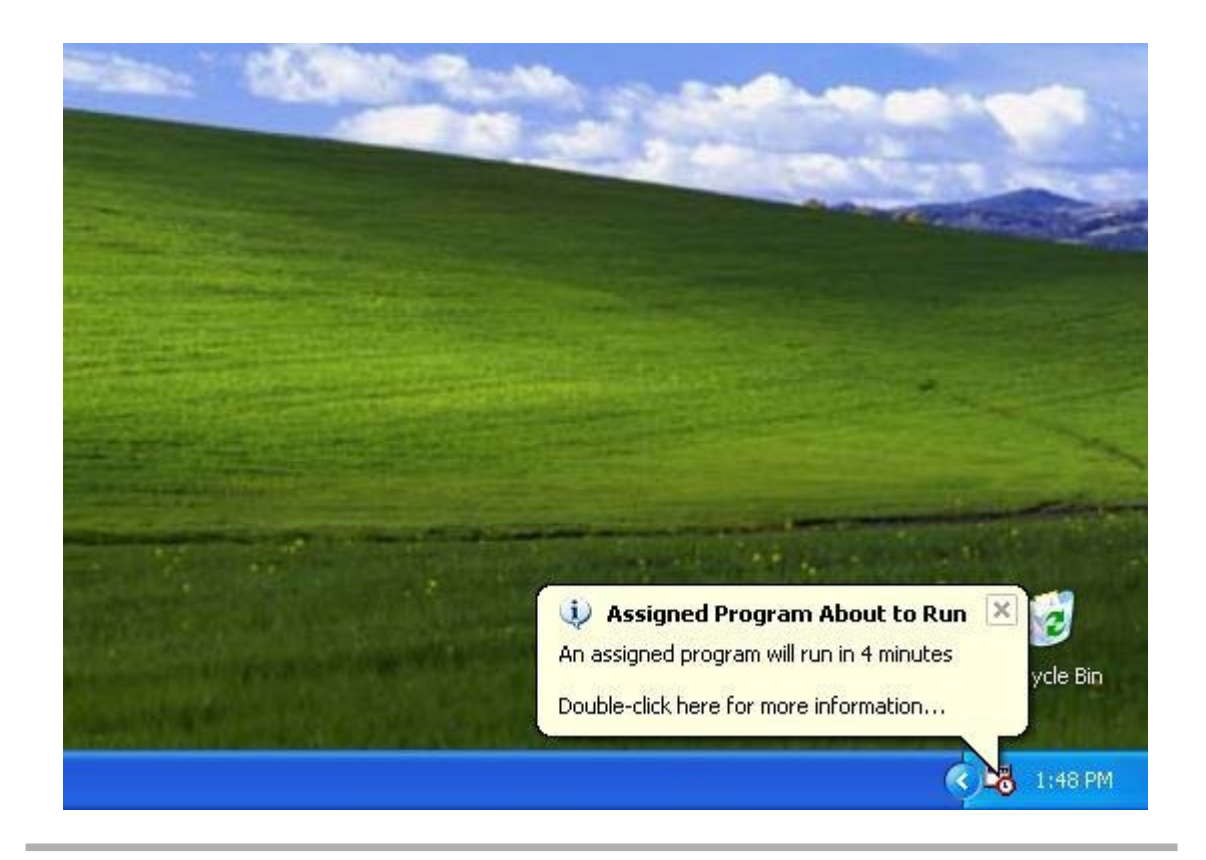

## <span id="page-23-0"></span>使用 **SMS** 每系统无人参与程序删除快捷会议工具组件

如果您是 SMS 管理员,请遵循以下步骤删除快捷会议工具组件: 将在这些计算机上以无提示方式更新"WebEx 快捷会议工具"。

#### 开始之前

如果您是 Domino 管理员,并且如果该安装中包含 Lotus Notes 集成, 您必须先使用针对 Notes 用户 的管理工具删除Notes脚本,然后进行安装。有关更多信息,请参[阅使用管理工具安装](#page-34-2)WebEx Notes [脚本](#page-34-2), 第31页。

过程

步骤 **1** 创建一个新程序并从"每系统无人参与程序"复制所有选项,然后更新命令行:

- a) 打开 SMS 管理员控制面板并导航至站点数据库 **>** 包 **> WebEx Communications, Inc WebEx Productivity Tools 1.0.xx English >** 程序。
- b) 在空白区域单击鼠标右键并选择新建 **>** 程序 。
- c) 输入程序名称和缺省指令行。
- d) 在"属性"对话框上,选择环境标签页。
	- •对于程序可以运行选项,选择仅当用户登录时。
	- •对于运行模式选项,选择使用管理权限运行(请不要打开允许用户与此程序交互)。

e) 在常规标签页上更新命令行。 在命令行中追加 **REMOVE** 并指定需要删除的功能。

| 参数名称          | 值                   | 说明                          |
|---------------|---------------------|-----------------------------|
| <b>REMOVE</b> | OI、NI、OFFICE、IE、    | 指定要删除的快捷会议工具功能(用逗号分隔。需要引号)。 |
|               | FIREFOX、RMENU、PTIM、 |                             |
|               | <b>SAMETIME</b>     |                             |

如果要删除 RMENU 和 OFFICE, 应使用以下命令行示例:

msiexec.exe /q ALLUSERS=2 /m MSII5HK3 /i "ptools.msi" REMOVE="OFFICE,RMENU"

PTIM 值用于"WebEx 与即时消息程序集成"。您可按以下命令行示例来使用 PTIM:

msiexec.exe /q ALLUSERS=2 /m MSII5HK3 /i "ptools.msi" REMOVE="PTIM"

- 步骤 **2** 将程序播发到域中的指定工作计算机集合。将在这些计算机上以无提示方式更新"WebEx 快捷会议 工具"。 有关更多信息,请参阅使用 SMS [的无提示安装](#page-12-3), 第9页。
- 步骤 **3** 将在这些计算机上以无提示方式更新"WebEx 快捷会议工具"。

### <span id="page-24-0"></span>使用 **SMS** 每系统无人参与程序添加快捷会议工具组件

如果您是 SMS 管理员,请遵循以下步骤安装"WebEx 快捷会议工具":

#### 开始之前

如果您是SMS管理员且希望添加快捷会议工具组件,无论该组件之前是否已安装,您都必须先运行 **REMOVE** 命令,然后再运行 **ADDSOURCE** 命令。

如果您是 Domino 管理员并且此安装中包含 Lotus Notes 集成,您必须使用针对 Notes 用户的管理工 具安装 Notes 脚本。有关更多信息,请参[阅使用管理工具安装](#page-34-2) WebEx Notes 脚本,第 31 页。

#### 过程

步骤 **1** 创建一个名为"Add-phase1"的新程序并通过4.1一节中创建的"每系统无人参与程序"复制所有选 项,然后更新命令行。

- a) 打开 SMS 管理员控制面板并导航至站点数据库 **>** 包 **> WebEx Communications, Inc WebEx Productivity Tools 1.0.xx English >** 程序。
- b) 在空白区域单击鼠标右键并选择新建 **>** 程序 。
- c) 输入程序名称和缺省命令行。

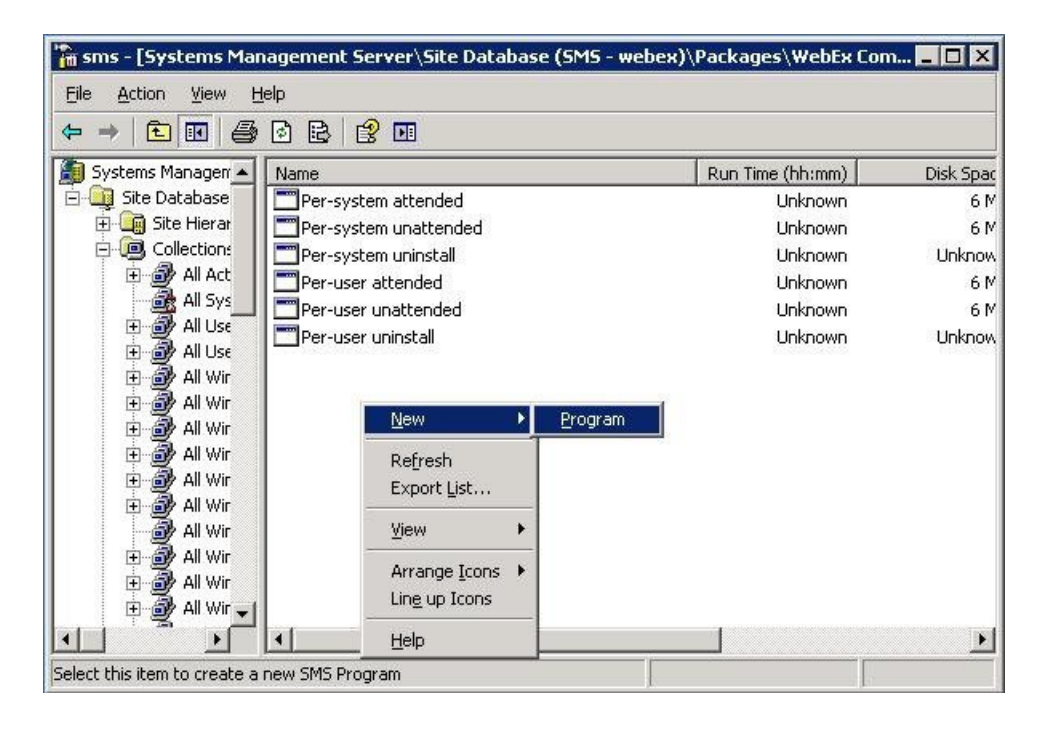

- d) 在"属性"对话框上,选择环境标签页。
	- •对于程序可以运行选项,选择仅当用户登录时。
	- •对于运行方式选项,选择使用管理权限运行(请不要开启允许用户与此程序交互)。
- e) 在常规标签页上更新命令行。

在命令行中追加 **REMOVE** 并指定需要删除的功能。

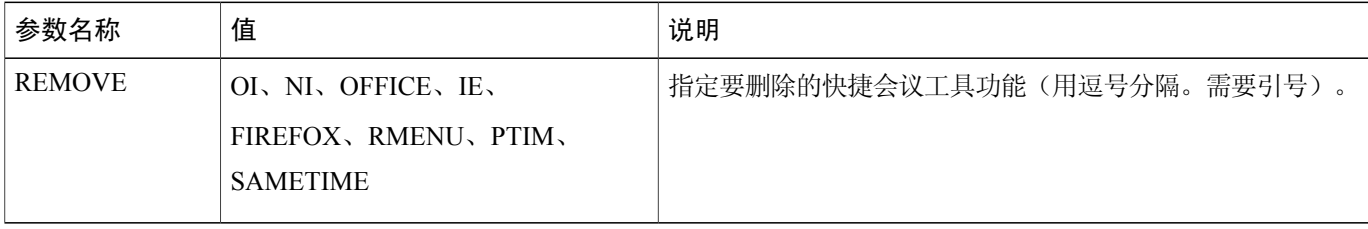

如果您要添加 RMENU、OFFICE 和 PTIM (PTIM 值用于 WebEx 与即使消息程序集成),无论 是否已安装,都必须先运行 **REMOVE**。参见以下命令行示例:

msiexec.exe /q ALLUSERS=2 /m MSII5HK3 /i "ptools.msi" REMOVE="OFFICE,RMENU,PTIM"

步骤 **2** 将程序播发到域中的指定工作计算机集合。

 $\blacksquare$ 

有关更多信息,请参阅使用 SMS [每系统无人参与程序播发"](#page-13-0)WebEx 快捷会议工具",第 10 页。

- 步骤3 创建另一个名为"Add-phase2"的程序并通过 4.1 一节中创建的"每系统无参与程序"复制所有选 项,然后更新命令行:
	- a) 打开 SMS 管理员控制面板并导航至站点数据库 **>** 包 **> WebEx Communications, Inc WebEx Productivity Tools 1.0.xx English >** 程序。
	- b) 在空白区域单击鼠标右键并选择新建 **>** 程序 。
	- c) 输入程序名称和缺省命令行。

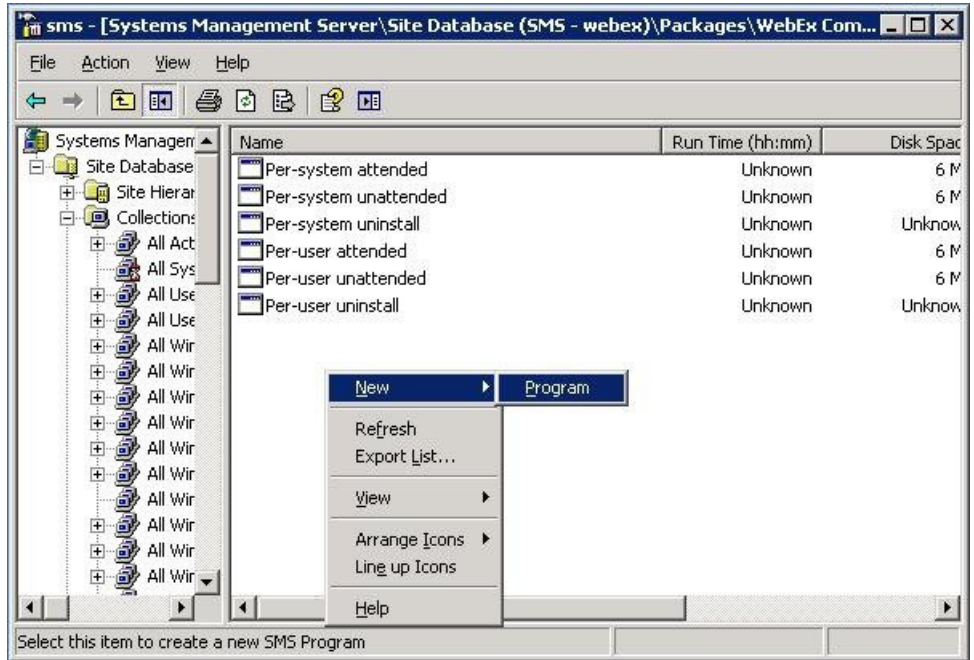

- d) 在"属性"对话框上,选择环境标签页。
	- •对于程序可以运行选项,选择仅当用户登录时。
	- •对于运行方式选项,选择使用管理权限运行(请不要开启允许用户与此程序交互)。
- e) 在"属性"对话框上,选择高级标签页,启用首先运行其他程序,然后选择 **Add-phase1**。
- f) 在常规标签页上更新命令行。 在命令行中追加 **ADDSOURCE** 并指定需要添加的功能。

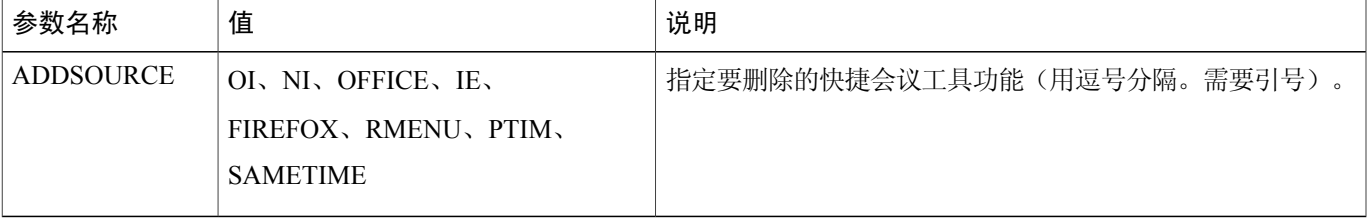

如果要添加 RMENU、OFFICE 和 YAHOO,请参考以下命令行示例:

msiexec.exe /q ALLUSERS=2 /m MSII5HK3 /i "ptools.msi" ADDSOURCE="OFFICE,RMENU,PTIM" OFFICE=1 RMENU=1 YAHOO=1

步骤 **4** 将程序播发到域中的指定工作计算机集合。 有关更多信息,请参阅使用 SMS [每系统无人参与程序播发"](#page-13-0)WebEx 快捷会议工具",第 10 页。

将在这些计算机上以无提示方式更新"WebEx 快捷会议工具"。

### <span id="page-27-0"></span>使用 **SMS** 每系统卸载程序卸载快捷会议工具

如果您是SMS管理员,请按以下步骤以使用SMS每系统卸载程序来卸载"WebEx快捷会议工具":

#### 开始之前

如果您是 Domino 管理员,并且如果该安装中包含 Lotus Notes 集成, 您必须使用针对 Notes 用户的 管理工具来卸载 Notes 脚本。有关更多信息,请参阅[使用管理工具安装](#page-34-2) WebEx Notes 脚本,第 31 页。

#### 过程

- 步骤1 使用通过[从定义创建包](#page-28-0), 第 25 页创建的安装包。
- 步骤 **2** 播发 每系统卸载程序以卸载"WebEx 快捷会议工具"。 将在这些计算机上以无提示方式卸载"WebEx 快捷会议工具"。

### <span id="page-27-1"></span>播发程序以更新到新版"**WebEx** 快捷会议工具"

如果您是 SMS 管理员,请按以下步骤播发程序以将"WebEx 快捷会议工具"更新到最新版本:

#### 开始之前

如果您是 WebEx 站点管理员,请遵循以下步骤以播发程序, 从而将"WebEx 快捷会议工具"更新 到最新版本:

•禁用自动显示快捷会议工具页和在 WebEx 站点上自动更新快捷会议工具

登录"站点管理"页,导航至站点管理**>**快捷会议工具,并取消选中在主持人登录**WebEx** 服务站点时显示快捷会议工具安装页和在有新的版本时自动更新快捷会议工具选项。

•如果您是 Domino 管理员,并且如果此安装中包含 Lotus Notes 集成, 您必须使用针对 Notes 用 户的管理工具更新 Notes 脚本。有关更多信息,请参阅[使用管理工具安装](#page-34-2) WebEx Notes 脚本, 第 31 页。

过程

- 步骤 **1** 使用"WebEx 快捷会议工具" MSI 安装包创建新的 SMS 安装包。
- 步骤 **2** 在播发之前先更改每系统无人参与的程序选项。
- 步骤 **3** 播发程序。 将删除旧的"WebEx 快捷会议工具"并以无提示安装方式安装新的"WebEx 快捷会议工具"。

### <span id="page-28-0"></span>从定义创建包

П

如果您是 SMS 管理员,请遵循以下步骤从定义创建包。

#### 过程

- 步骤 **1** 打开"SMS 管理员控制台"并导航至站点数据库 **>** 包。
- 步骤 **2** 右键单击包。
- 步骤 **3** 选择新建 **>** 从定义创建包 。

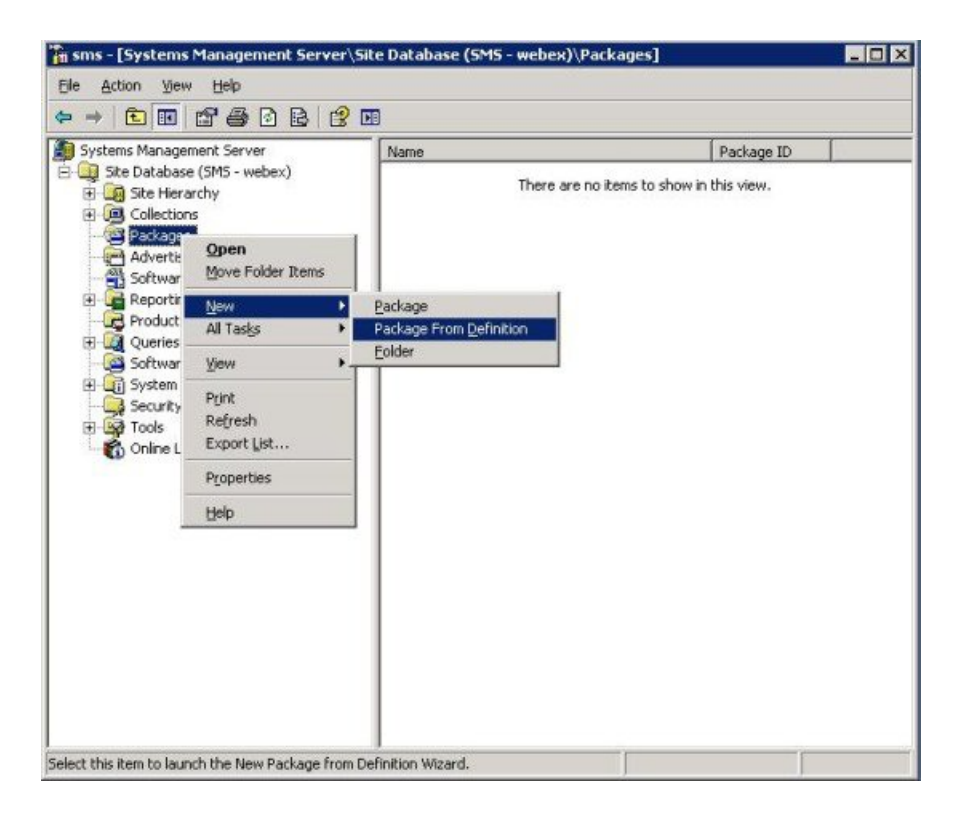

#### 步骤 **4** 在从定义创建包向导上,选择下一步。

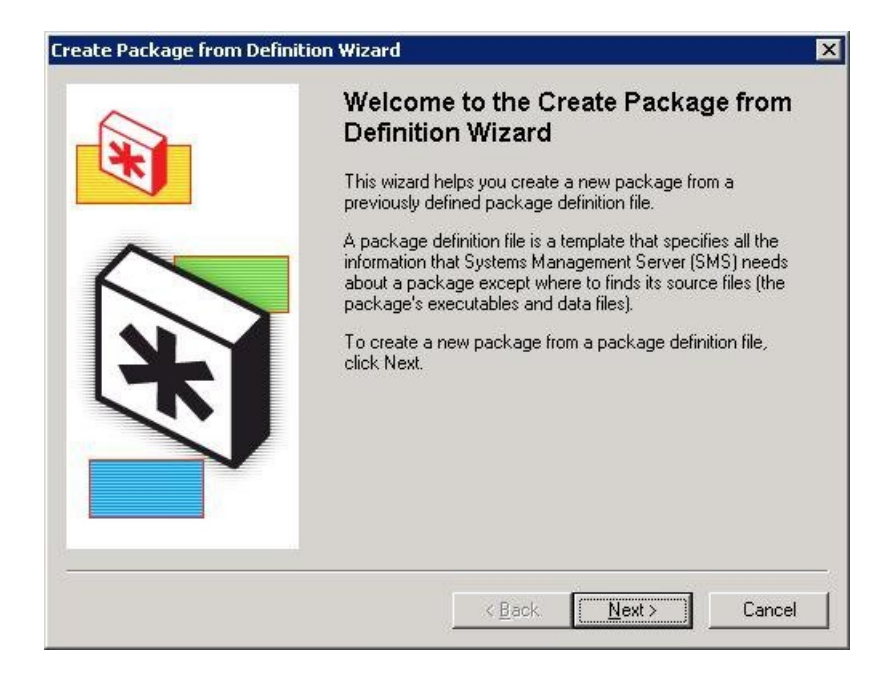

#### 步骤 **5** 选择浏览找到并选择 **WebEx** 快捷会议工具 **MSI** 安装包。

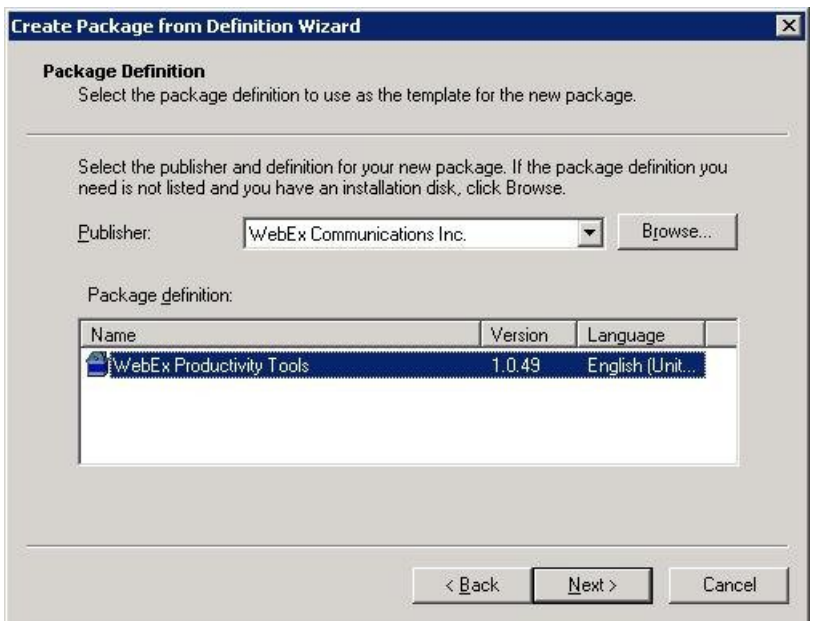

步骤 **6** 选择始终从源目录获取文件。

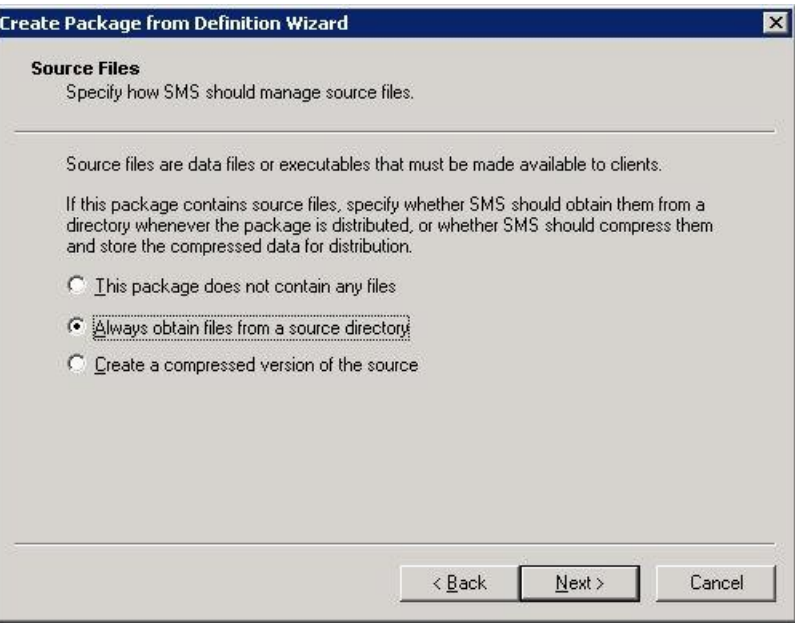

步骤 **7** 选择源目录位置。目录路径是包含安装包的文件夹。

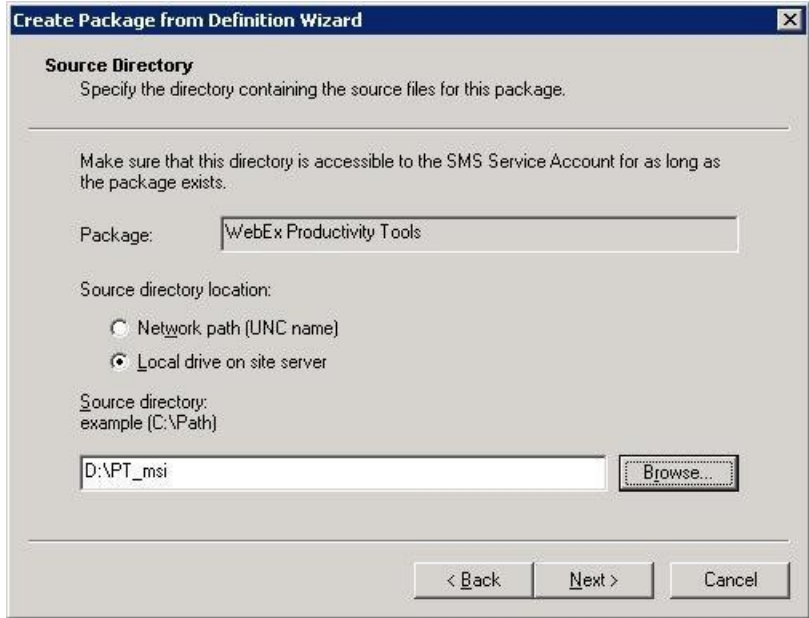

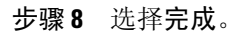

 $\mathbf{I}$ 

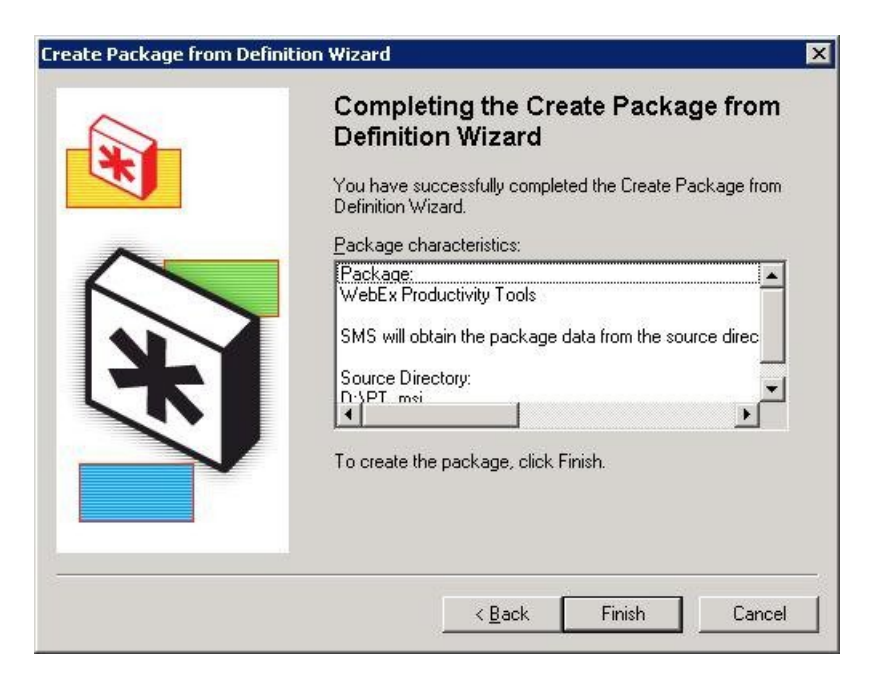

步骤 **9** 导航至站点数据库 **>** 包 **> WebEx Communications, Inc WebEx Productivity Tools 1.0.xx English >** 程 序。

有六个缺省程序可供选择。

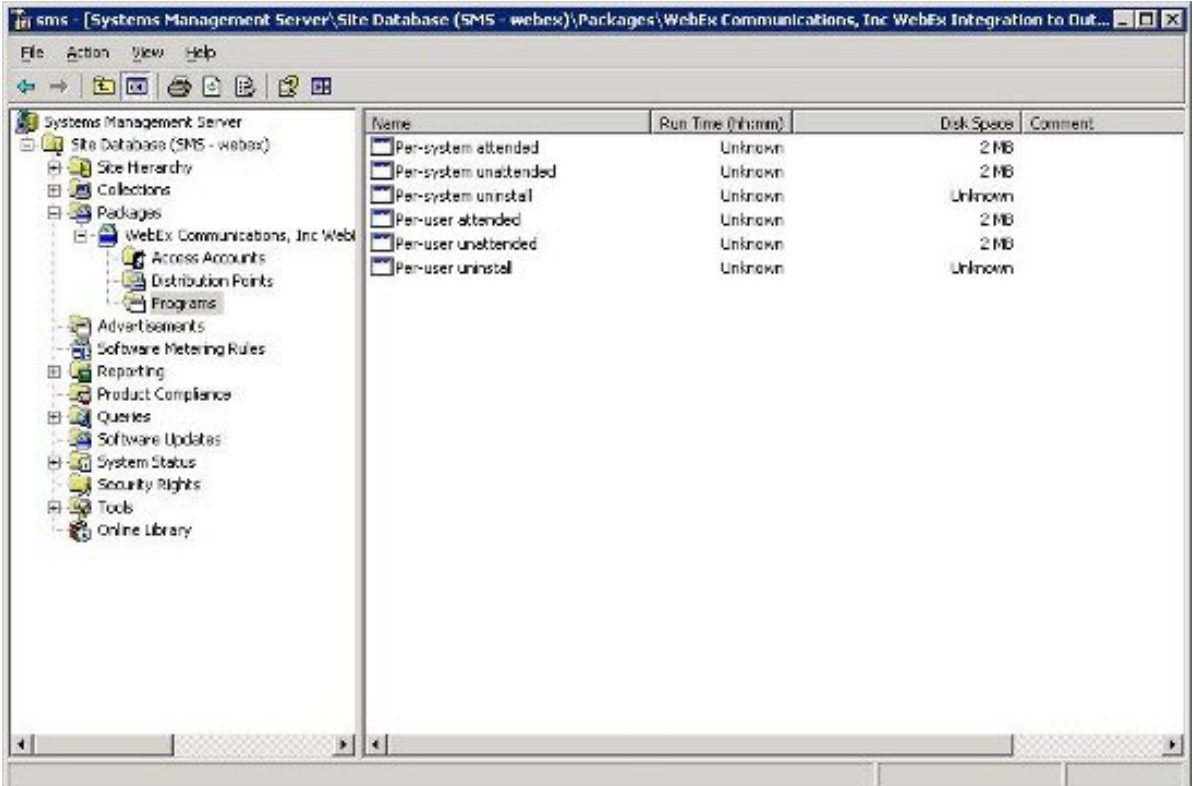

I

 $\overline{\phantom{a}}$ 

 $\mathbf I$ 

<span id="page-34-2"></span><span id="page-34-0"></span>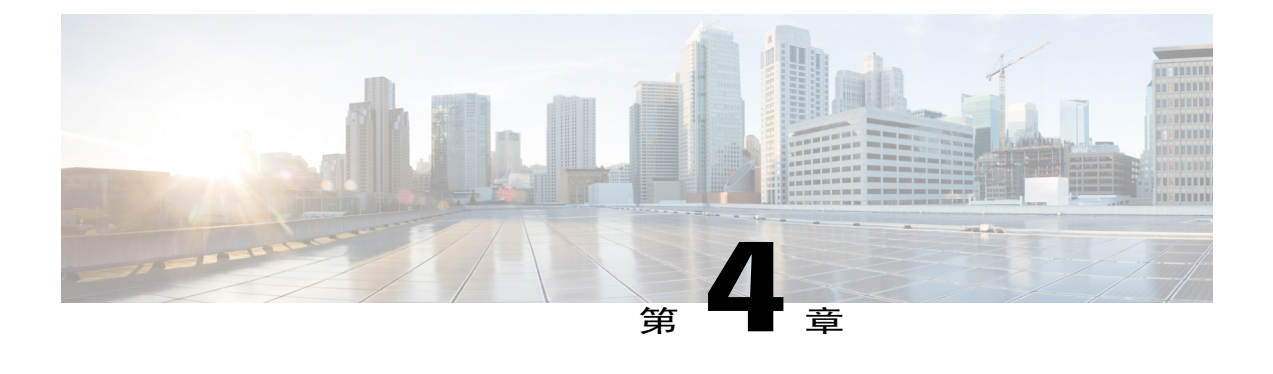

# 使用管理工具安装 **WebEx Notes** 脚本

- 安装"WebEx 与 Lotus Notes [集成"管理工具](#page-34-1), 第 31 页
- [创建新邮件模板](#page-35-0), 第32页
- 将新创建的 WebEx [邮件模板分配给一名或多名用户](#page-37-0), 第 34 页
- [为单个用户分配新的](#page-37-1) WebEx 模板, 第 34 页
- 将"WebEx 与 Lotus Notes [集成"模板分配给多名用户](#page-38-0), 第 35 页

### <span id="page-34-1"></span>安装"**WebEx** 与 **Lotus Notes** 集成"管理工具

以下内容将描述如何在 Domino Server 上部署适用于 Lotus Notes 集成的 WebEx 脚本。

要在 Domino Server 上部署 WebEx 与 Lotus Notes 集成, 您必须是 Domino 管理员。作为 Domino 管 理员,您应使用"支持"页面上的"下载"部分中的 ptdomtl.msi 文件。。

使用 ptdomtl.msi 安装程序在已安装 Windows 计算机上已安装 Lotus Notes Admin 的 Windows 计算机 上安装适用于 Lotus Notes 集成的"WebEx 管理工具"。

在安装管理工具后,Windows 开始菜单中将会自动添加快捷方式(开始 **->** 程序 **-> WebEx -> WebEx NI** 管理工具)。

"WebEx 与 Lotus Notes 集成"管理工具"是一个命令行应用程序。在 Windows 命令提示符处, 从 安装 Lotus Notes 客户端的目录运行管理工具。例如,如果 Lotus Notes Client 被安装在 **D:\Program Files\lotus\notes**,则从该目录运行管理工具。

要开始使用该工具,可在命令提示符处输入 nwinstal -? 以查看帮助, 如下图所示:

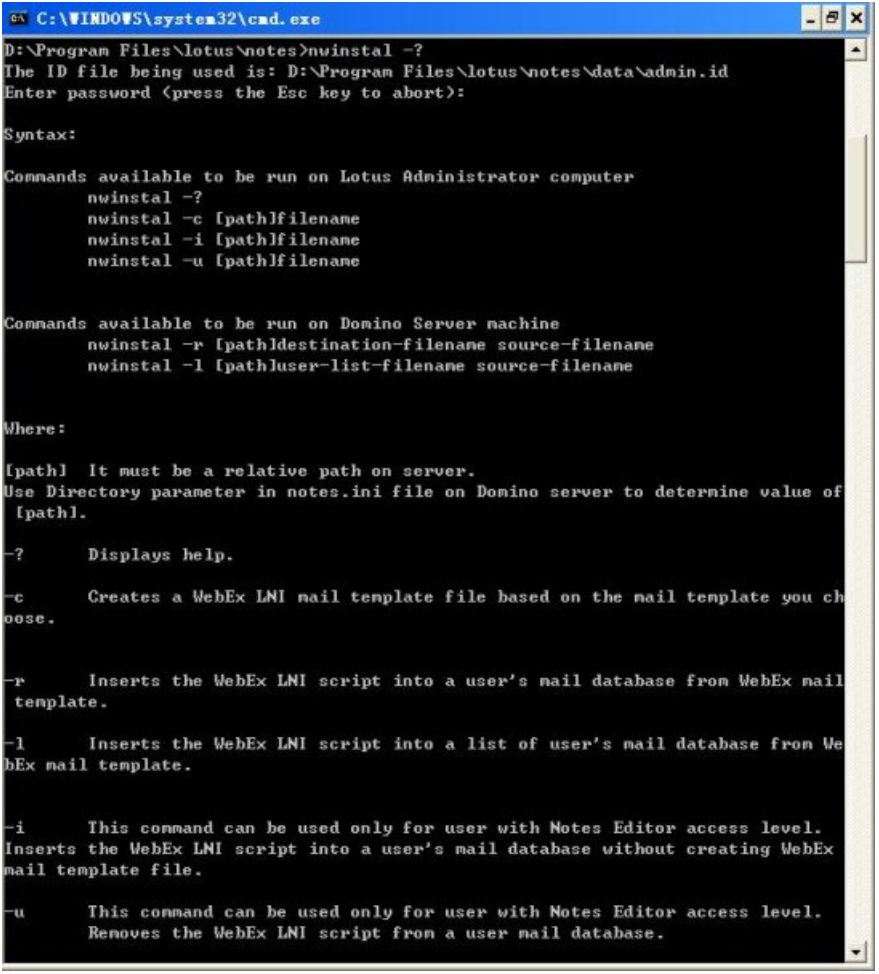

### <span id="page-35-0"></span>创建新邮件模板

在安装"WebEx 与 Lotus Notes 集成"管理工具后,使用该管理工具创建新模板以用于"WebEx 与 Lotus Notes 集成"。

在 Lotus Notes 管理员的 Notes 客户端计算机上,基于 Domino 服务器上的现有 Notes 邮件模板远程 创建新的 WebEx 邮件模板。要基于 **mail9.ntf** 文件创建 WebEx 邮件模板,请输入以下命令:

```
nwinstal –c [path]mail9.ntf
```
变量 [path] 代表为 Domino 服务器上的 notes.ini 文件中的 Directory 参数指定的目录的相对路径。仅 当邮件模板文件的路径与指定给 Directory 参数的路径不同时, 您才需要加入 [path] 变量。例如, 如 果邮件模板文件位于 D:\Lotus\Domino\Data 目录, 而 Directory 参数被指定为

Directory=D:\Lotus\Domino\Data,两者目录路径相同,因此您无需包含附加路径信息。在此情况 下,命令应为:

```
nwinstal –c mail9.ntf
```
Г

但如果邮件模板文件位于 D:\Lotus\Domino\Data\silver 目录, 而 Directory 参数被指定为 Directory=D:\Lotus\Domino\Data,两者目录路径不同,因此您需要包含附加路径信息。在此情况 下,命令应为:

nwinstal –c silver\mail9.ntf

下图将显示命令 nwinstal –c mail9.ntf 的输出结果:

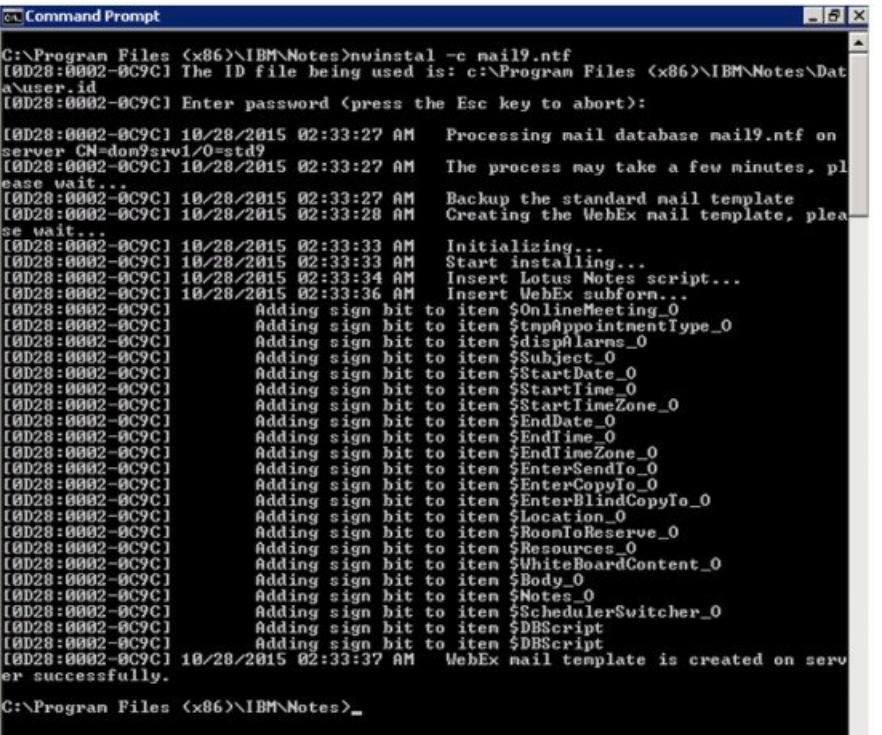

当成功运行命令后,Domino服务器上将创建名为**wbxmail.ntf**的新模板文件。**wbxmail.ntf**模板文件 将被创建在 Domino 服务器上的 **notes.ini** 文件中定义的目录下 。在上例中,**wbxmail.ntf** 模板文件将 被创建在 **D:\Lotus\Domino\Data** 目录下。请参见下图:

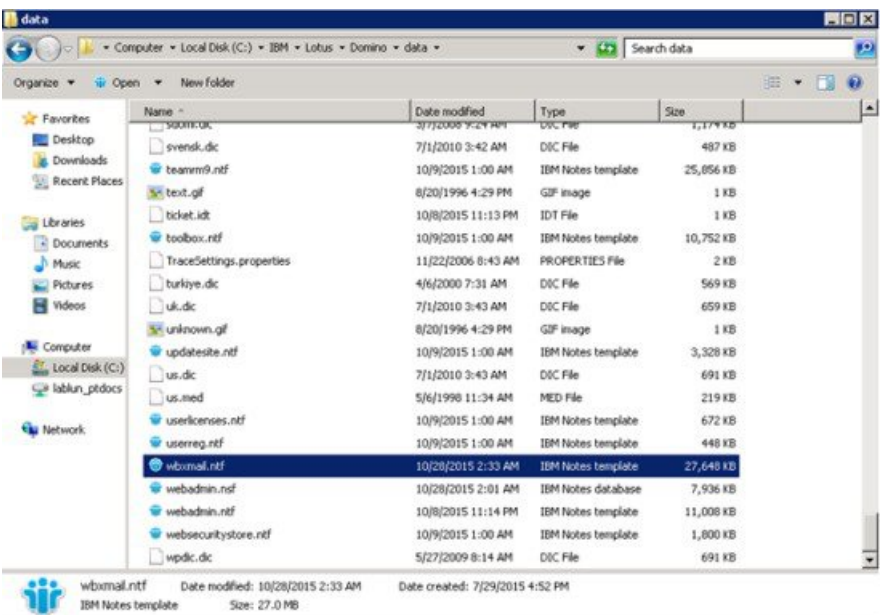

# <span id="page-37-0"></span>将新创建的 **WebEx** 邮件模板分配给一名或多名用户

以下章节将说明如何将新创建的 WebEx 模板分配给一名用户或多名用户。

强烈建议您在替换 WebEx 邮件模板文件前备份所有邮件模板。 注释

> -r 和 -1 命令不能用于非 Windows 版 Domino, 如 Unix 或 Linux。要使用以下两个命令, 您还 必须在 Windows Domino 服务器上安装 "WebEx 与 Lotus Notes 集成"管理工具。

当使用命令为用户分配 WebEx 邮件模板时,您必须从 Domino 服务器输入命令。

### <span id="page-37-1"></span>为单个用户分配新的 **WebEx** 模板

如果您要为单个用户分配新的 WebEx 模板, 在 Domino 服务器上, 切换至"Domino 管理员服务器 控制台",然后输入以下命令:

load nwinstal –r [path]\[user].nsf [mail template file].ntf

变量 [path] 代表为 Domino 服务器上的 **notes.ini** 文件中的 Directory 参数指定的目录的相对路径。仅 当邮件模板文件的路径与指定给 Directory 参数的路径不同时,您才需要加入 [path] 变量。

#### 示例

假设您要为用户 test1 插入脚本。用户的邮件文件名是 test1.nsf, 原始模板是 mail6.ntf。要使用新的 WebEx 邮件模板 wbxmail.ntf 替换用户的原始模板 mail6.ntf, 您需要输入以下命令:

load nwinstal –r [path]test1.nsf wbxmail.ntf

下图显示该命令的输出结果:

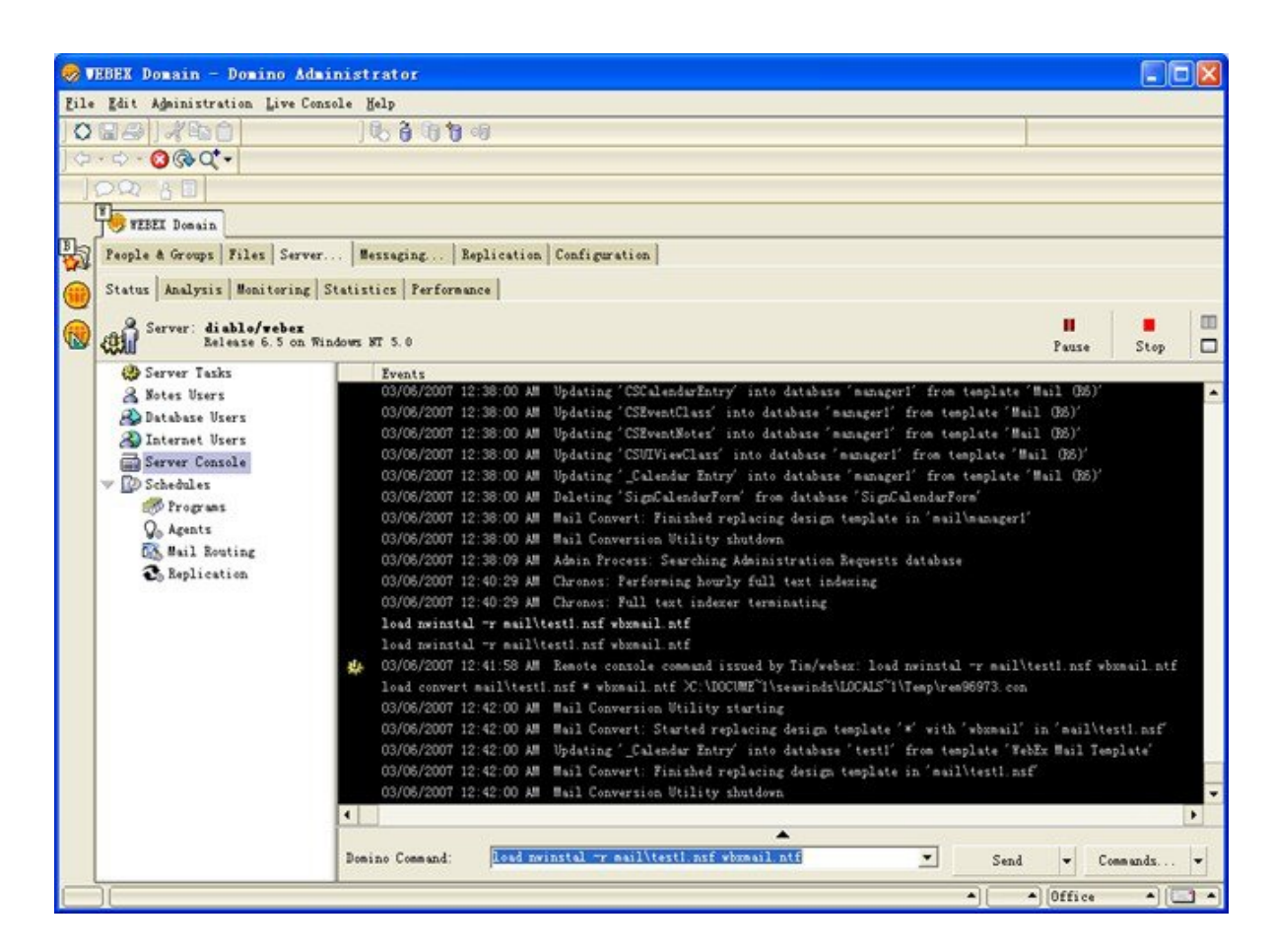

如果新的WebEx邮件模板存在问题,您需要还原至原始邮件模板**mail9.ntf**,可通过输入以下命令来 还原:

load nwinstal –r [path]test1.nsf mail9.ntf

## <span id="page-38-0"></span>将"**WebEx** 与 **Lotus Notes** 集成"模板分配给多名用户

您可将新创建的 WebEx 模板分配给多名用户:

生成用户列表。在 Domino 服务器控制台中,输入以下命令:

load convert –l c:\temp\maillist.txt

该命令将在c:\temp目录中创建一个名为**maillist.txt**的文本文件,其中列出所有邮件数据库。您可通 过编辑该文件删除暂时不想为其安装 WebEx 脚本的用户。下图显示 **maillist.txt** 文件。

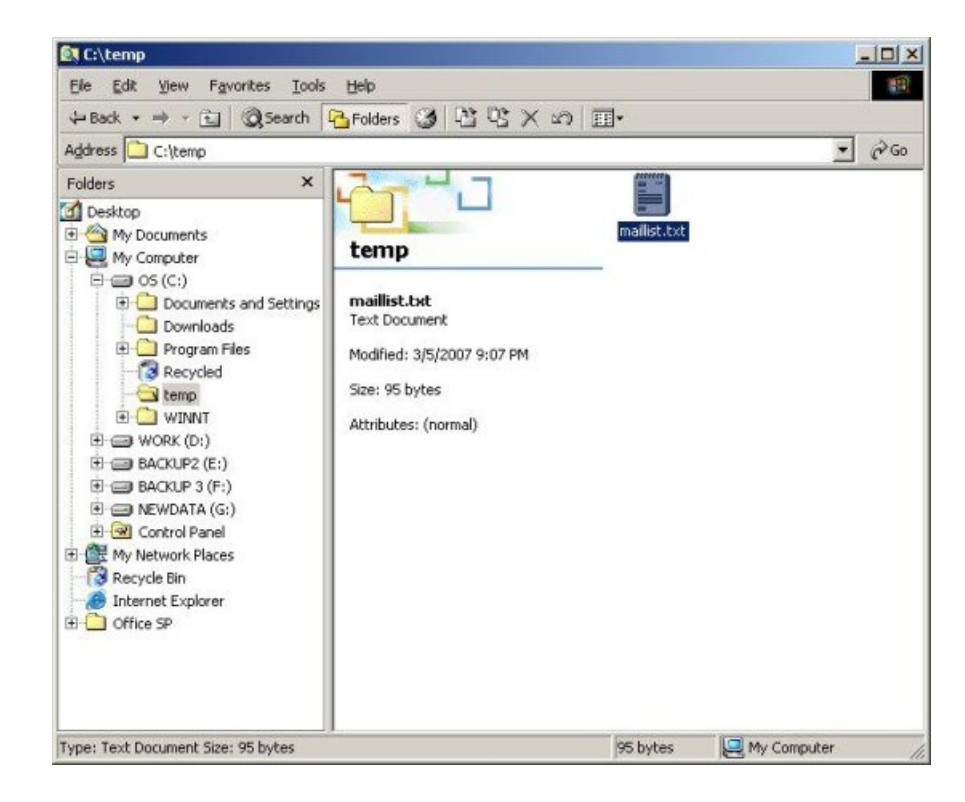

在借助用户数据库列表创建**maillist.txt**文本文件后,您可使用-l命令为列表中的所有用户安装或卸 载 WebEx Lotus Notes 集成脚本。

例如,要为列表中的所有用户安装 WebEx 邮件模板文件 **wbxmail.ntf**,输入以下命令: load nwinstal –l c:\temp\maillist.txt wbxmail.ntf

下图显示该命令的输出结果:

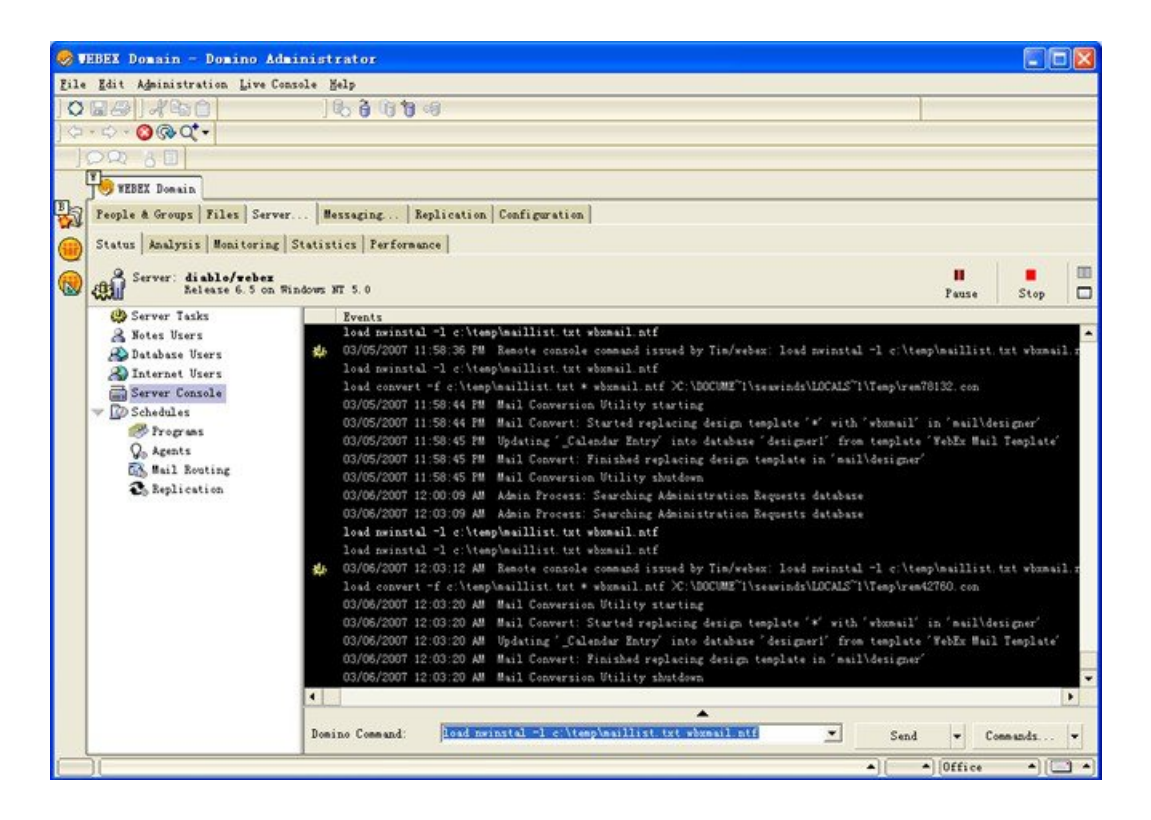

如果您在使用 WebEx 模板时遇到任何问题,可还原为原始 **mail9.ntf** 模板。输入以下命令以还原为 原始模板:

load nwinstal –l c:\temp\maillist.txt mail9.ntf

下图显示该命令的输出结果:

T

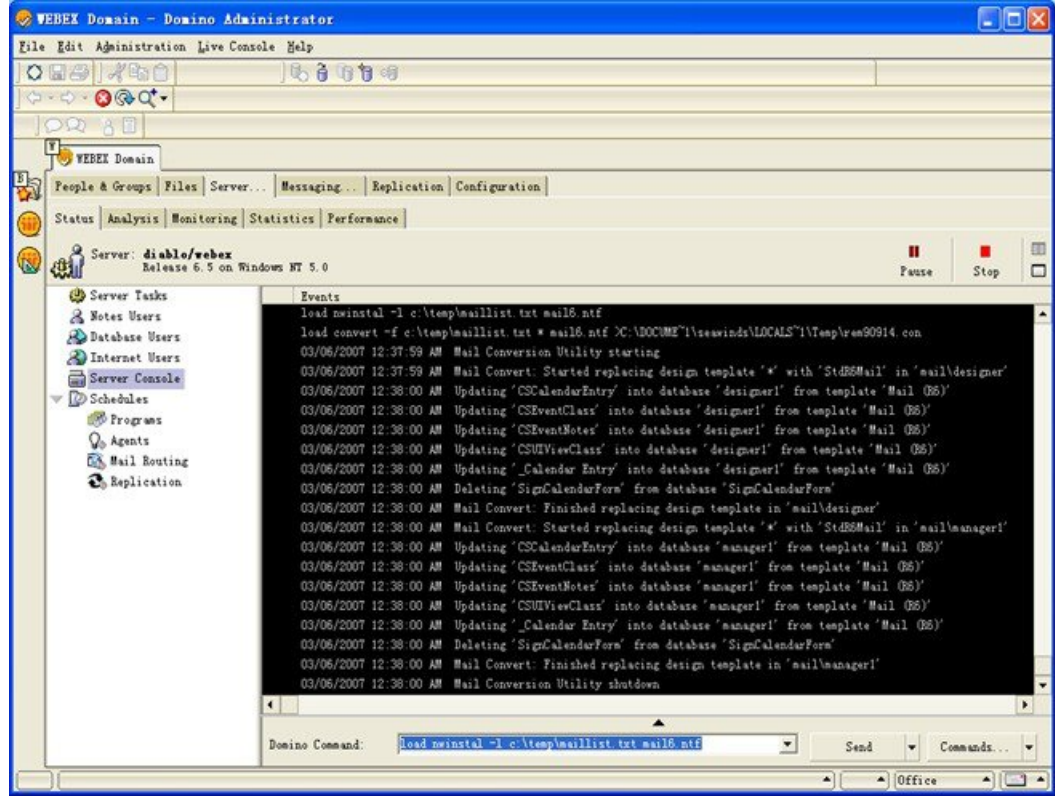

<span id="page-42-0"></span>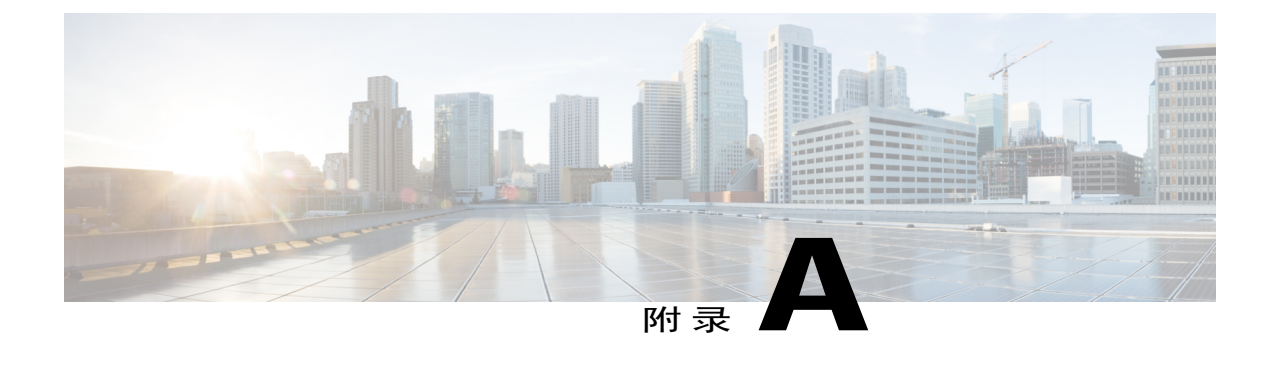

# **Lotus Notes** 集成工具与模板

- "WebEx 与 Lotus Notes [集成"管理工具](#page-42-1) 使用 nwinstal 命令, 第 39 页
- 删除"WebEx 与 Lotus Notes [集成"邮件模板文件](#page-44-0), 第 41 页

# <span id="page-42-1"></span>"**WebEx** 与 **Lotus Notes** 集成"管理工具 **-** 使用 **nwinstal** 命

"WebEx 与 Lotus Notes 集成"管理工具的设计初衷是:

- •为个人用户的邮件数据库安装或删除"WebEx 与 Lotus Notes 集成"脚本。
- •基于特定模板创建新的 WebEx 邮件模板。

在运行管理工具后,可通过软件分发工具推送 MSI 或要求用户自己运行 MSI 来将 Lotus Notes 集成 客户端安装程序部署到用户的 Lotus Notes 客户端。

注释

令

要运行该工具,您必须是 Lotus Notes Domino 管理员。此外, 安装的 Lotus Notes 软件必须是 6.5.3 版或更高版本。

以下文字将说明 **nwsinstal** 管理工具可使用的选项。您还可通过在命令提示符中输入 nwinstal -? 以 查看有关这些选项的信息。

语法:

•可在 Lotus 管理员计算机上运行的命令:

nwinstal -? nwinstal –c [path]filename nwinstal –i [path] filename nwinstal –u [path] filename •可在运行 Windows 操作系统的 Domino Server 计算机上运行的命令:

nwinstal -r [path]destination-filename source-filename nwinstal -l [path]user-list-filename source-filename

#### 位置

[path] 代表为 Domino 服务器上的 **notes.ini** 文件中的 Directory 参数指定的目录的相对路径。仅当邮 件模板文件的路径与指定给 Directory 参数的路径不同时, 您才需要加入 [path] 变量。

例如,假设 **notes.ini** 文件中的 Directory 参数为 **Directory=D**:**\Lotus\Domino\Data**如果用户的邮件 文件为 **joe.nsf** 并位于 **D:\Lotus\Domino\Data\mail** 目录中, nwinstal –i mail\joe.nsf 您应输入以下命令:

如果公司的邮件文件为 **mail9.ntf** 并位于 **D:\Lotus\Domino\Data** 目录中,应输入以下命令:

nwinstal –c mail9.ntf

-?显示帮助。

-c 将基于选择的邮件模板创建"WebEx 与 Lotus Notes 集成"的邮件模板文件。

例如,如果您要创建一个基于 mail6.ntf 文件的 WebEx 邮件模板,应输入以下命令: nwinstal –c [path]mail9.ntf

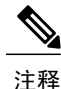

新的模板文件名为 **wbxmail.ntf**。该新创建的文件的存储位置与在 Domino server 上 **notes.ini**文件 的 Directory 参数中指定的位置相同(在此前的示例中为 D:\Lotus\Domino\Data)。

您可使用 Lotus Notes Domino 命令刷新具有"WebEx 与 Lotus Notes 集成"模板的用户邮件数据 库(请参阅"Lotus Notes 帮助"以了解详情)。例如,以下命令可将"WebEx 与 Lotus Notes 集 成"脚本从 WebEx 邮件模板插入到用户的邮件数据库:

```
load convert [path]user.nsf * wbxmail.ntf
```
-r 可将"WebEx 与 Lotus Notes 集成"脚本从 WebEx 邮件模板插入到用户邮件数据库。 例如, 以下 命令可将与Lotus Notes集成脚本从**wbxmail.ntf**WebEx邮件模板文件插入到用户的邮件数据库**joe.nsf** 中,输入的命令如下:

nwinstal –r [path]joe.nsf wbxmail.ntf

-1 可将"WebEx 与 Lotus Notes 集成"脚本从 WebEx 邮件模板插入 maillist.txt 邮件用户列表文件中 所列用户的邮件数据库中。

例如,要从 **wbxmail.ntf WebEx** 邮件模板文件为文件 **c:\temp\maillist.txt** 中的用户插入 Lotus Notes 集成脚本,输入以下命令:

nwinstal –l c:\temp\maillist.txt wbxmail.ntf

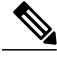

要生成用户列表,在 Domino Server Console 中输入以下命令: 注释

> load convert –l c:\temp\maillist.txt 如果必要,编辑 **maillist.txt** 文件以便只包含需要的用户。

-r 可将"WebEx 与 Lotus Notes 集成"脚本插入到用户邮件数据库且不创建 WebEx 邮件模板文件。

注释

该命令仅供访问级别为 Notes Editor 的用户使用。

例如,要将"WebEx 与 Lotus Notes 集成"脚本插入用户 Joe 的邮件数据库文件 joe.nsf,输入以 下命令:

nwinstal –i [path]joe.nsf

-u 将从用户邮件数据库文件中删除"WebEx 与 Lotus Notes 集成"脚本。

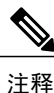

该命令仅供访问级别为 Notes Editor 的用户使用。

例如,要从用户 Joe 的邮件数据库文件 joe.nsf 中删除"WebEx 与 Lotus Notes 集成"脚本,输入 以下命令: nwinstal –u [path]joe.nsf

## <span id="page-44-0"></span>删除"**WebEx** 与 **Lotus Notes** 集成"邮件模板文件

如果您的公司不再使用 Lotus Notes 集成并且您需要删除"WebEx 与 Lotus Notes 集成"模板,您可 在 Domino 服务器上找到该模板,确保其未被使用,然后将其删除。

T

<span id="page-46-0"></span>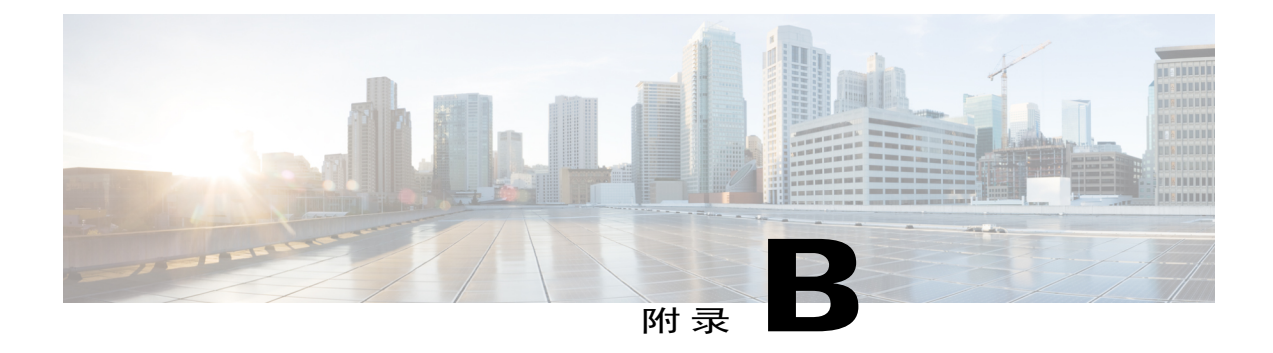

# 已知问题

• [已知问题](#page-46-1) ,第 43 页

# <span id="page-46-1"></span>已知问题

 $\overline{\mathsf{I}}$ 

在您安装"WebEx 与 Lotus Notes 集成"后,用户在打开日历时可能会看到以下安全警告对话框:

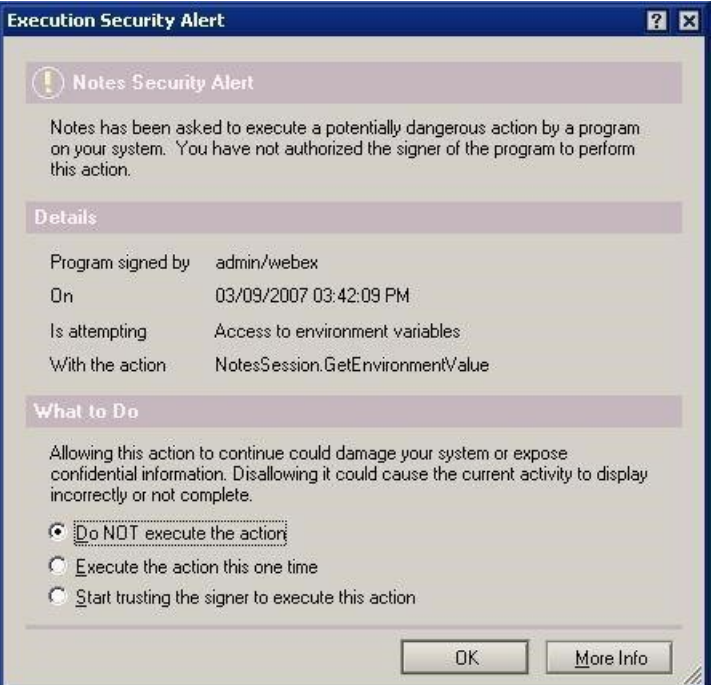

注释

在上图中,签名者为**admin/webex**,但实际签名者会因您的公司而各异。签名者的名称通常显示 为以下格式:*<*管理员姓名*>/<*公司名称*>*。

安全警告出现, 原因是"WebEx 与 Lotus Notes 集成"插入了由 Domino 管理员签名的脚本或程序。 要阻止该警告出现,您可允许用户选择开始信任签名者以执行此操作选项以接受签名者。

管理员还可修改执行控制列表上的安全设置,以阻止该安全警告出现。管理员应选择安全设置**->**执 行控制列表对话框中的允许下显示的以下选项:

- •访问当前数据库
- •访问环境变量
- •访问外部程序

下图显示管理员应在执行控制列表上进行的设置:

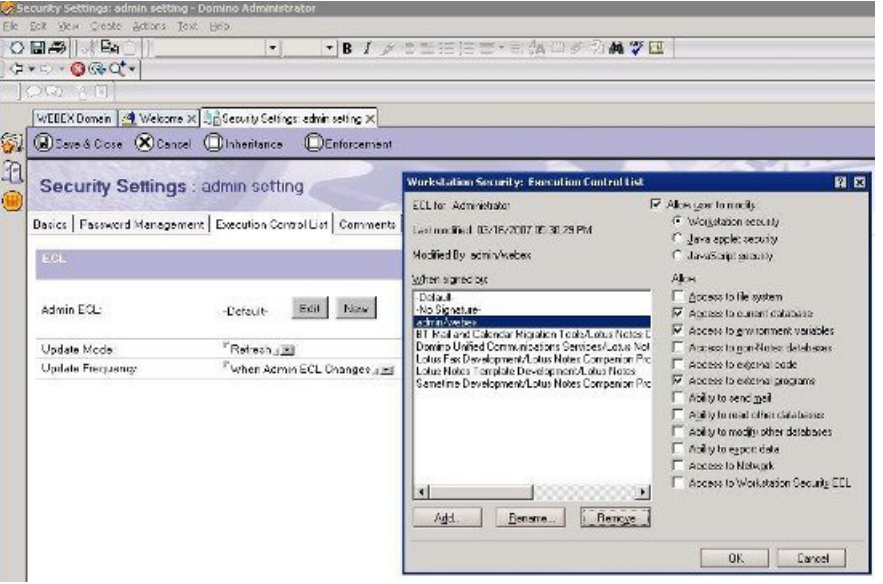

<span id="page-48-0"></span>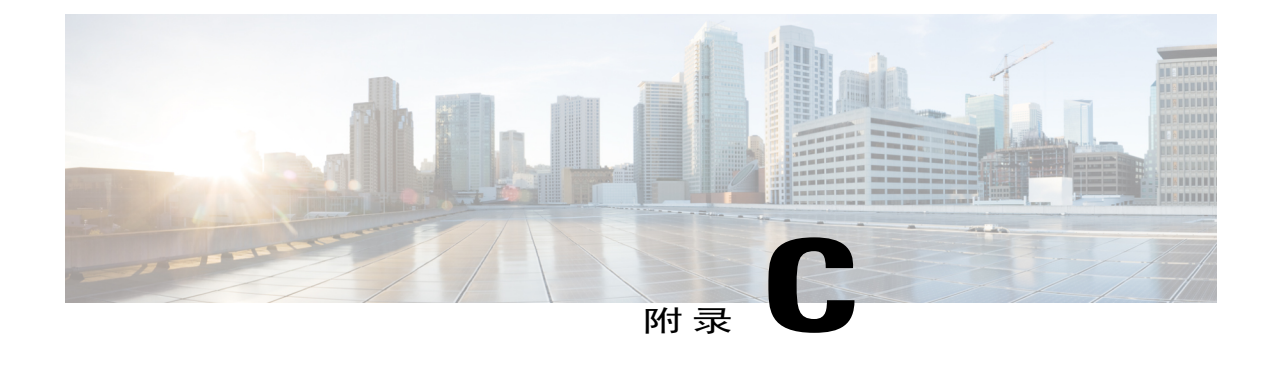

# 注册表及已安装的文件

• [注册表及已安装的文件](#page-48-1), 第45页

### <span id="page-48-1"></span>注册表及已安装的文件

缺省情况下,大规模卸载不会删除注册表中的WebEx站点信息(URL)和"WebEx快捷会议工具" 凭证,因此最终用户不需要在大规模安装完成后输入用户名、密码和 WebEx 站点 URL。如果管理 员要删除所有快捷会议工具相关的信息,所有用户必须注销,之后管理员可运行以下命令行。

msiexec.exe /q /x "ptools.msi" REMOVEPTREG=1 注册表项的存储位置: HKEY CURRENT USER\Software\WebEx\ProdTools。

- •32 位 Windows 操作系统
- **1** HKEY\_LOCAL\_MACHINE\Software\WebEx\ProdTools
- **2** HKEY\_CURRENT\_USER\Software\WebEx\ProdTools
- •64 位 Windows 操作系统
- **1** HKEY\_LOCAL\_MACHINE\Software\Wow6432Node\WebEx\ProdTools
- **2** HKEY\_CURRENT\_USER\Software\WebEx\ProdTools

下表显示安装的文件;但该列表可能会因安装的版本而发生变化,例如,64位 Windows操作系统目 标文件夹是 **Program Files**(**x86**)。

T

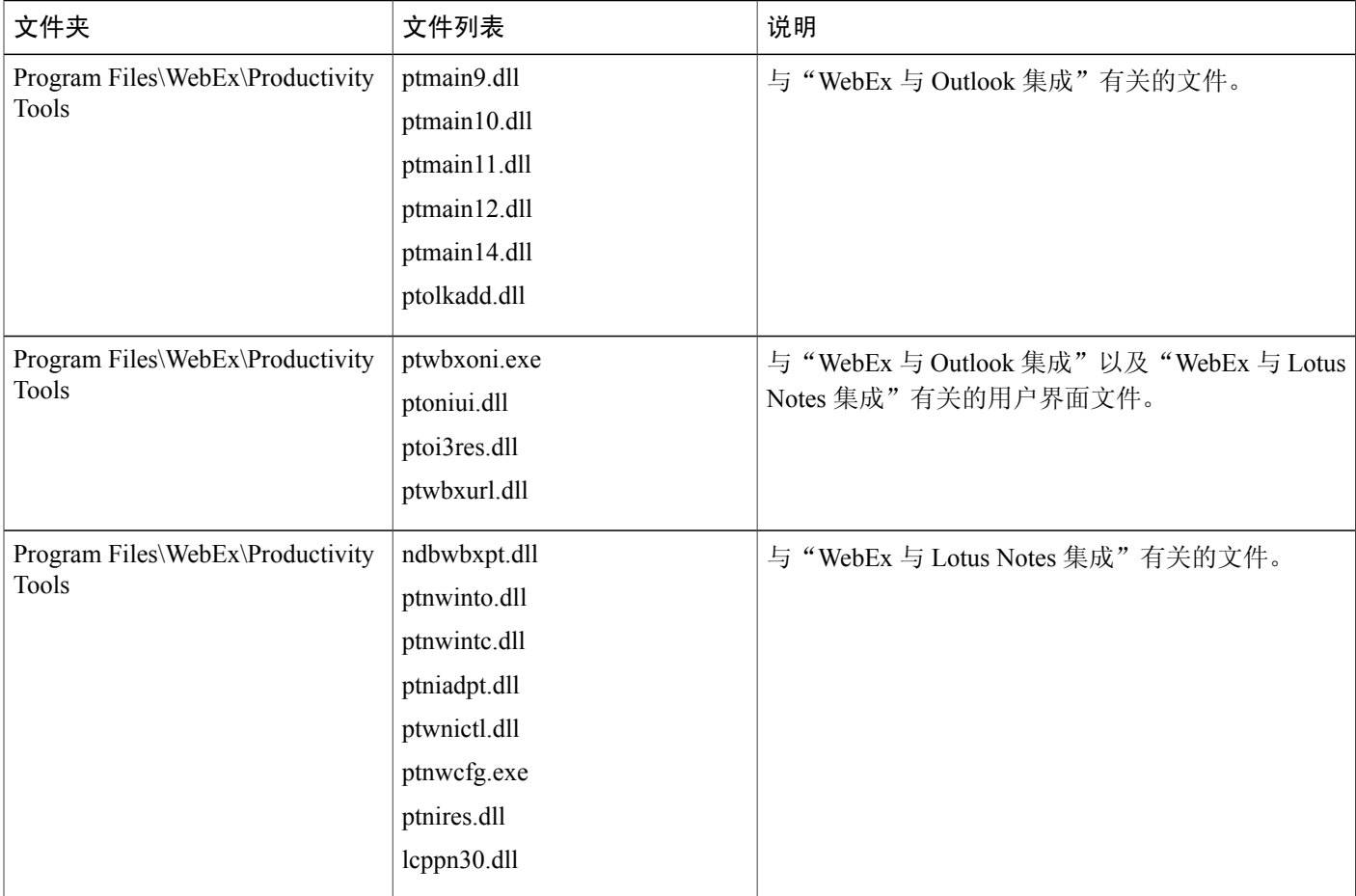

 $\mathsf{l}$ 

 $\overline{\phantom{a}}$ 

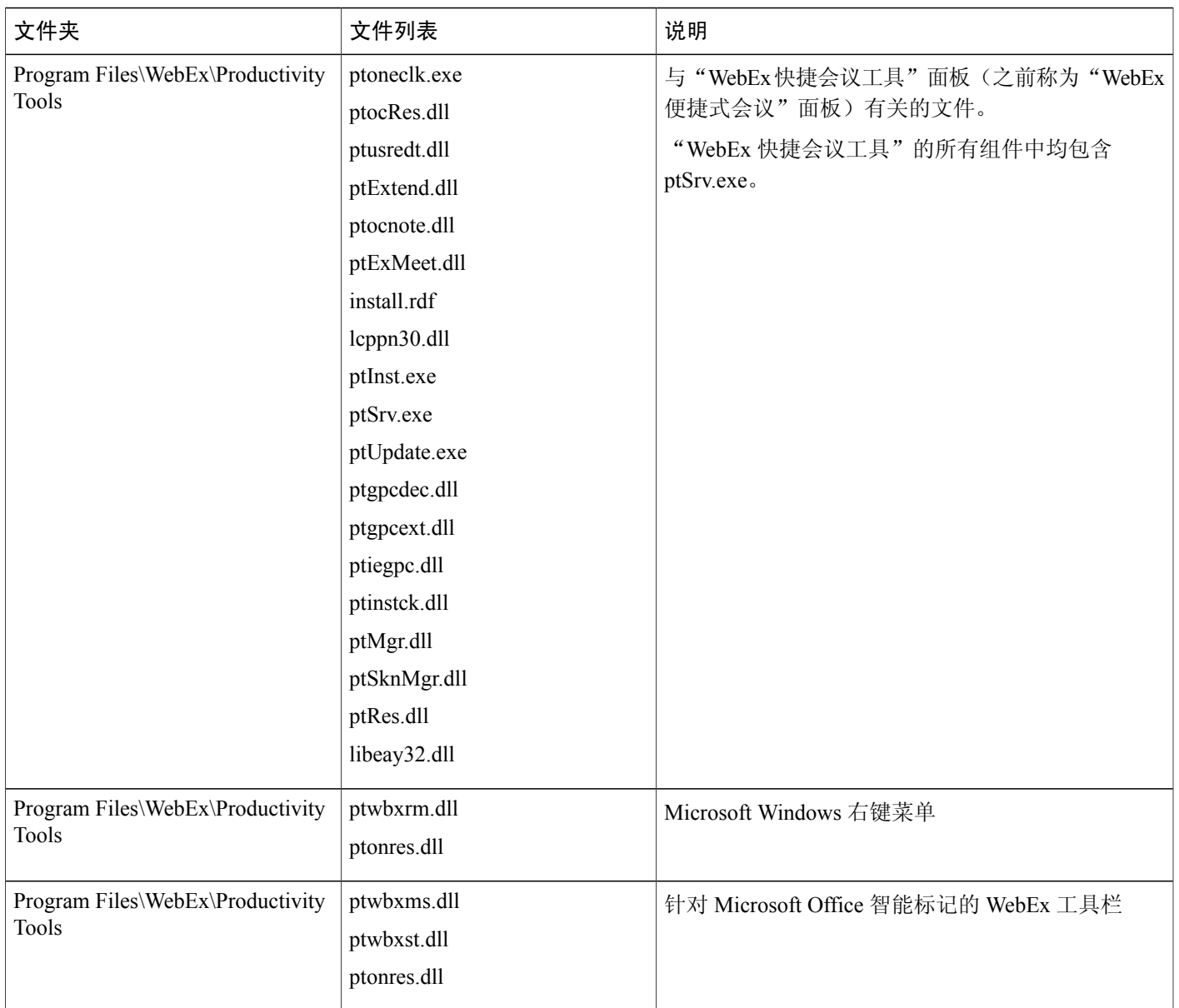

T

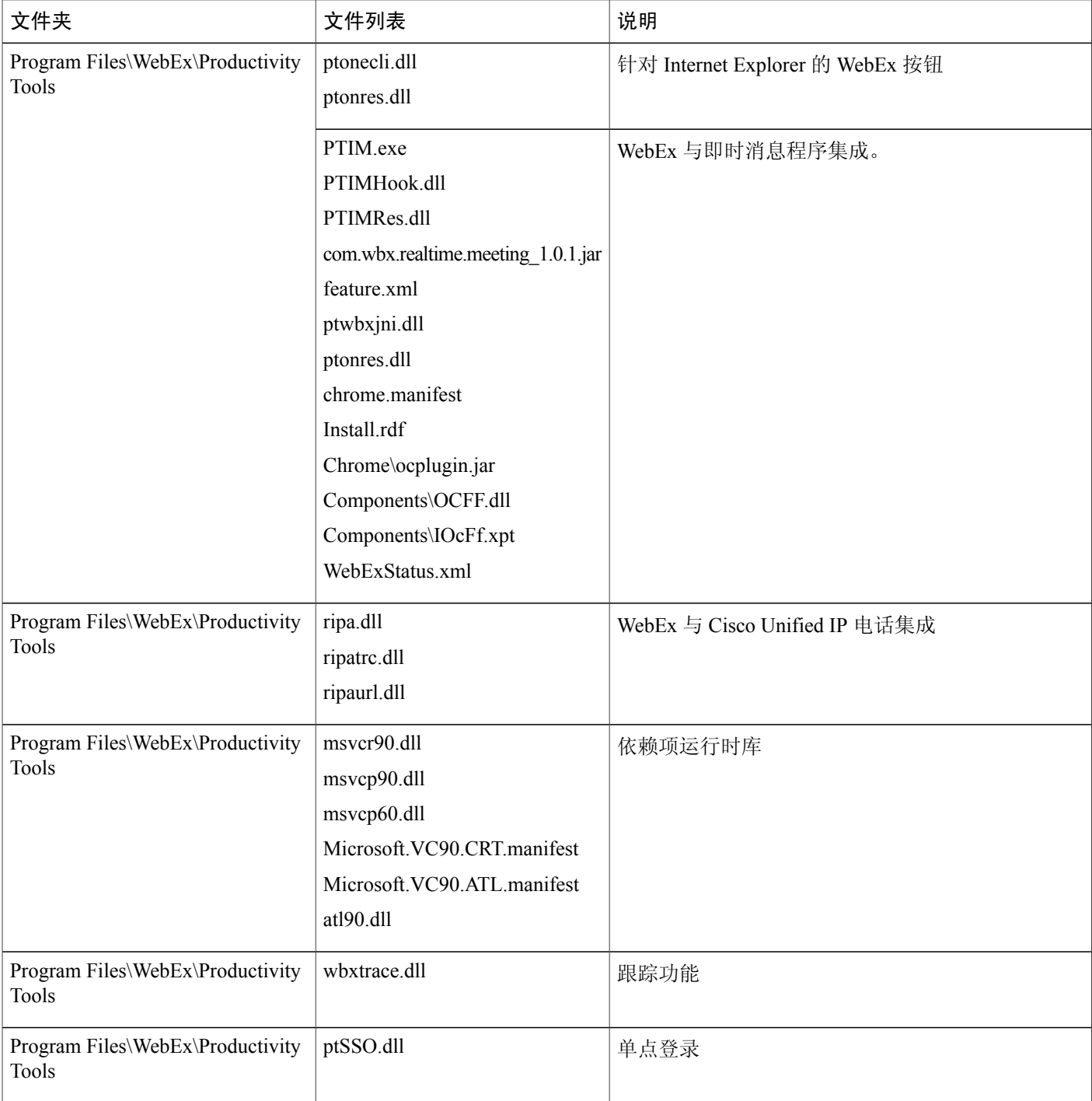

 $\overline{\phantom{a}}$ 

 $\overline{\phantom{a}}$ 

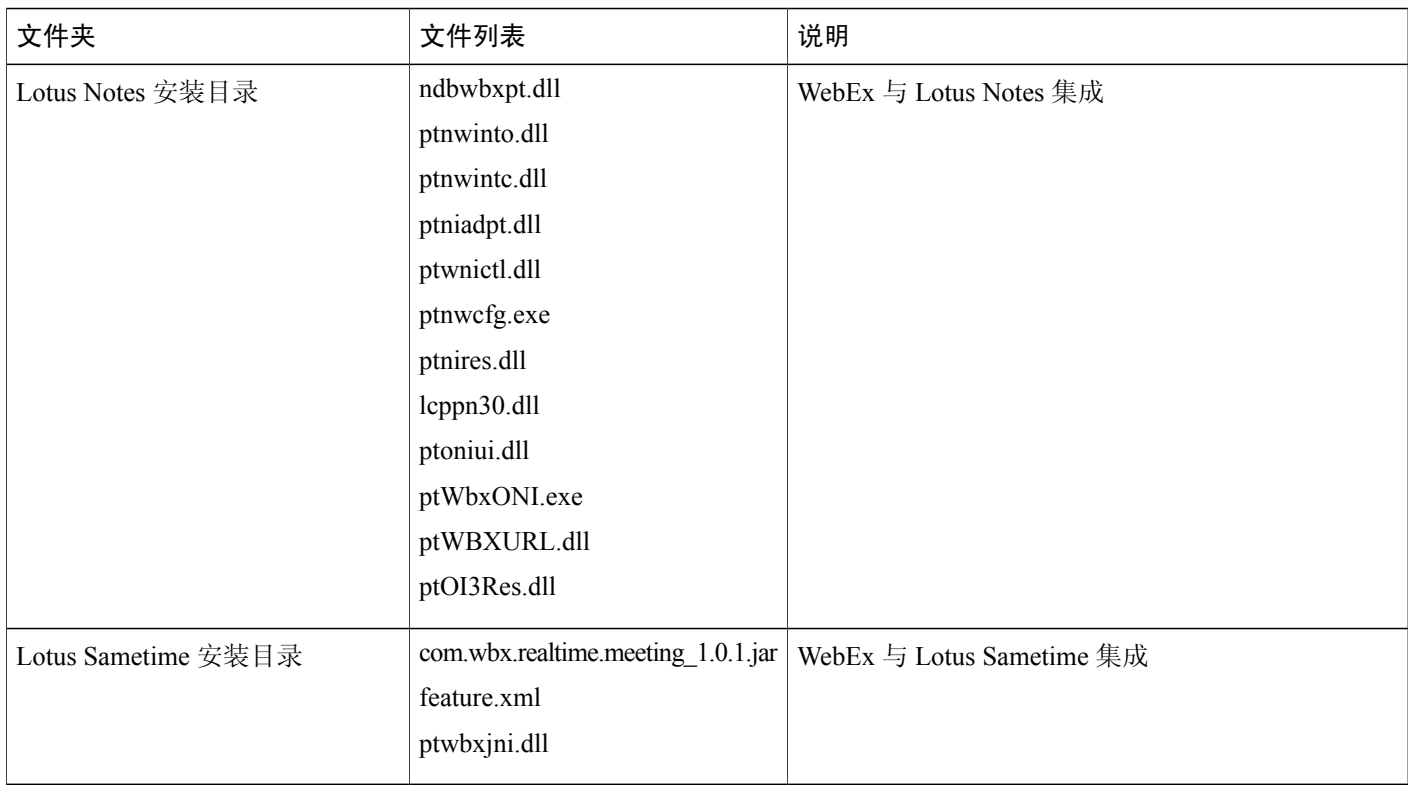

 $\mathbf I$